# Operating Instructions Picomag IO-Link

Electromagnetic flowmeter

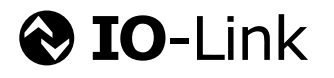

BA01697D/06/EN/02.18

71390334 Valid as of version 01.00.zz (Device firmware)

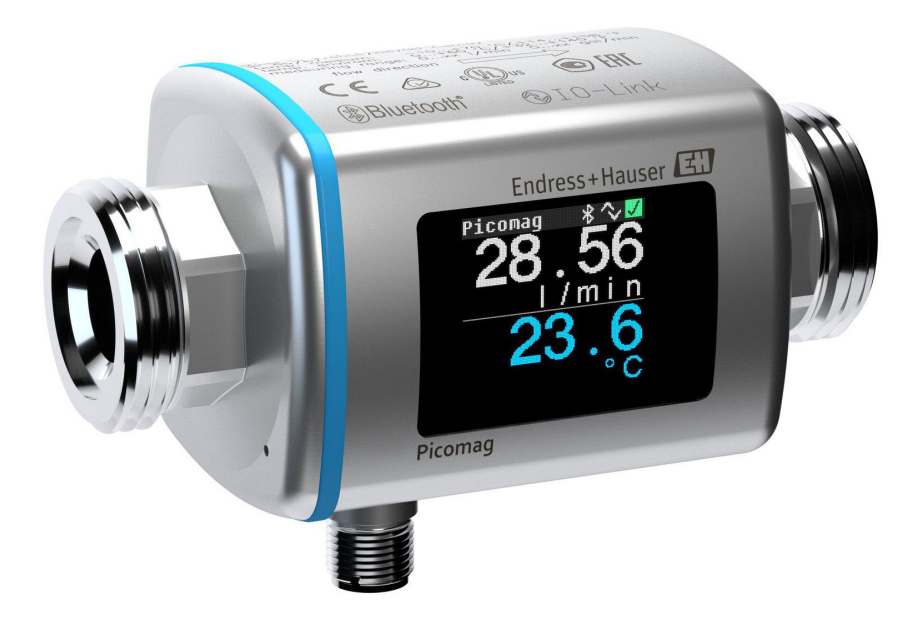

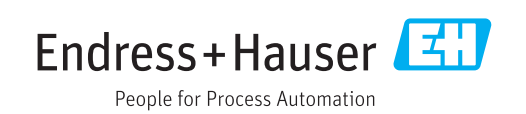

- Make sure the document is stored in a safe place such that it is always available when working on or with the device.
- To avoid danger to individuals or the facility, read the "Basic safety instructions" section carefully, as well as all other safety instructions in the document that are specific to working procedures.
- The manufacturer reserves the right to modify technical data without prior notice. Your Endress+Hauser Sales Center will supply you with current information and updates to these instructions.

# Table of contents

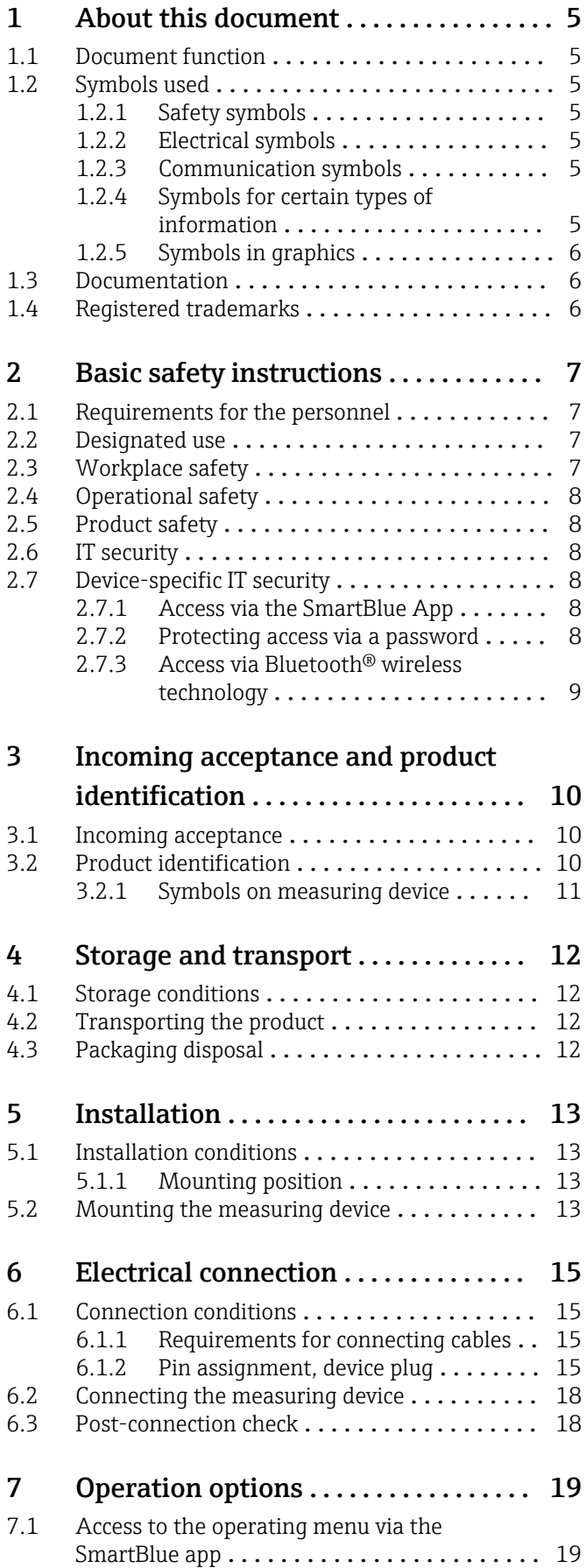

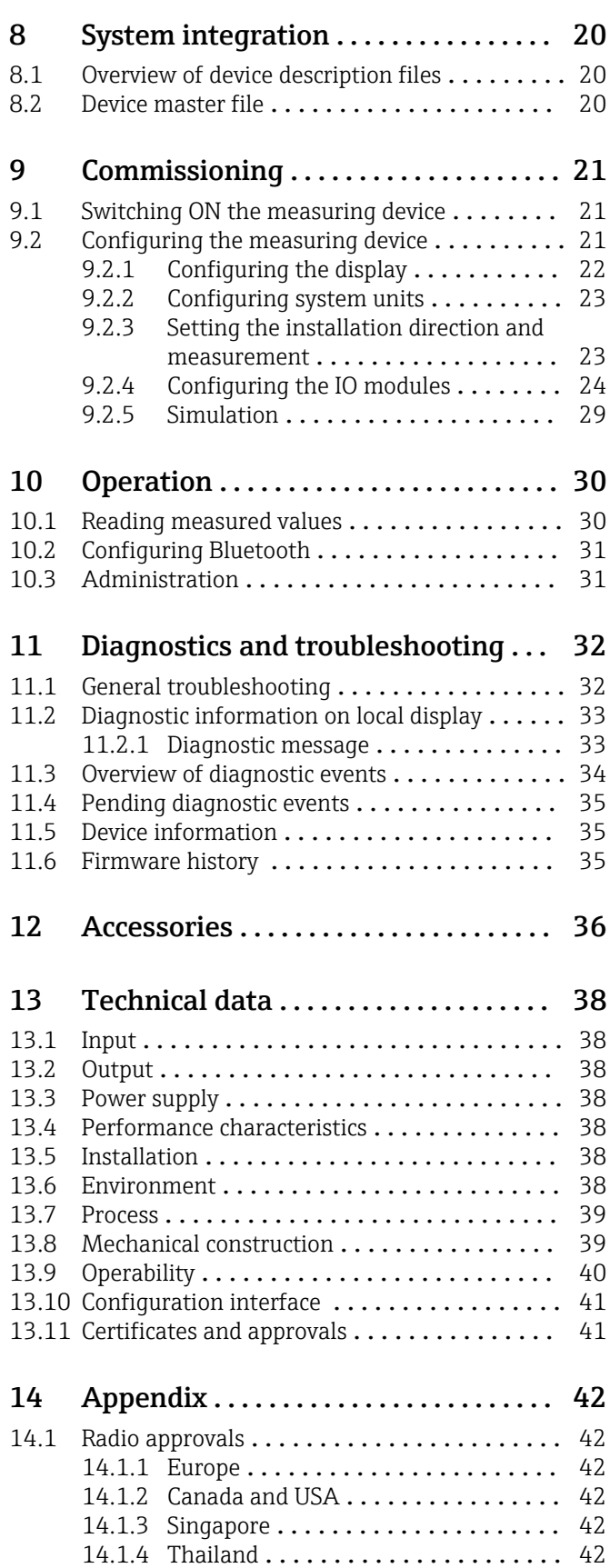

[14.1.5 Other countries](#page-42-0) . . . . . . . . . . . . . . . . 43

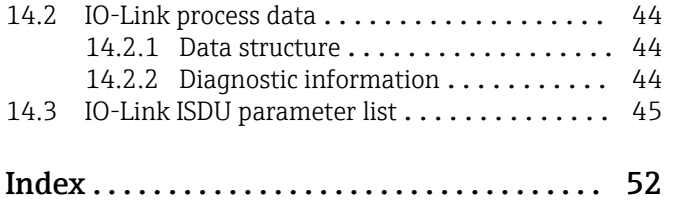

# <span id="page-4-0"></span>1 About this document

## 1.1 Document function

These Operating Instructions contain all the information that is required in various phases of the life cycle of the device: from product identification, incoming acceptance and storage, to mounting, connection, operation and commissioning through to troubleshooting, maintenance and disposal.

# 1.2 Symbols used

## 1.2.1 Safety symbols

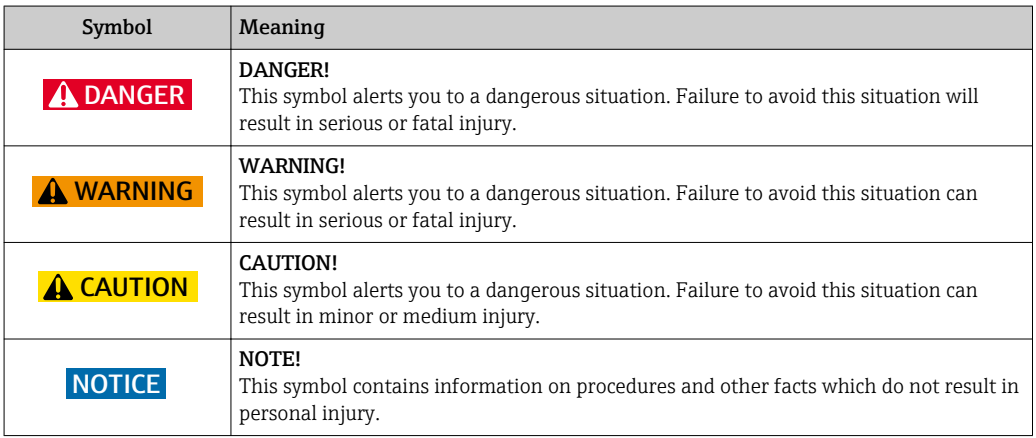

### 1.2.2 Electrical symbols

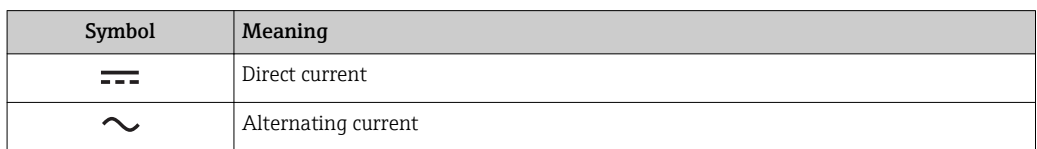

### 1.2.3 Communication symbols

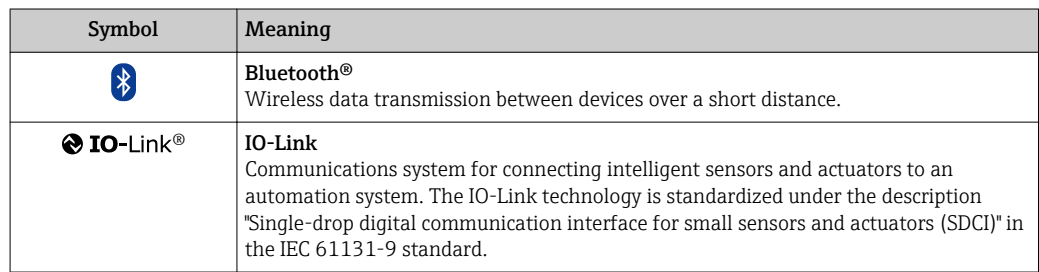

## 1.2.4 Symbols for certain types of information

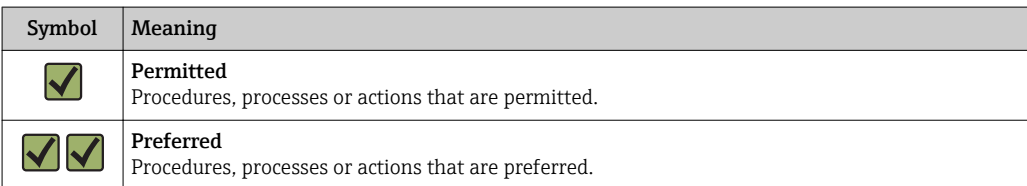

<span id="page-5-0"></span>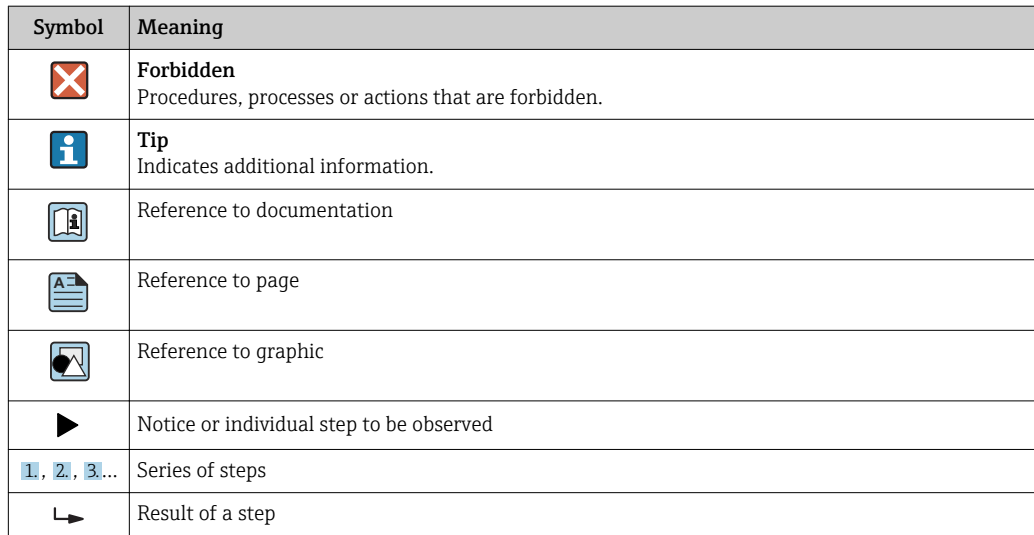

### 1.2.5 Symbols in graphics

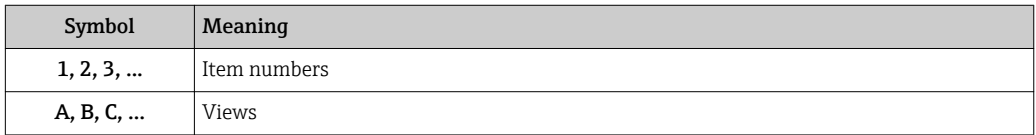

## 1.3 Documentation

For an overview of the scope of the associated Technical Documentation, refer to the following:

- The *W@M Device Viewer*: Enter the serial number of the measuring device [\(www.endress.com/deviceviewer](http://www.endress.com/deviceviewer))
- The *Endress+Hauser Operations App*: Enter the serial number of the measuring device or scan the 2-D matrix code on the measuring device.

## 1.4 Registered trademarks

#### **O** IO-Link®

Is a registered trademark. It may only be used in conjunction with products and services by members of the IO-Link Community or by non-members who hold an appropriate license. For more detailed information on the use of IO-Link, please refer to the rules of the IO-Link Community at: www.io.link.com.

#### Bluetooth® wireless technology

#### ®

The Bluetooth® word mark and logos are registered trademarks owned by the Bluetooth SIG, Inc. and any use of such marks by Endress+Hauser is under license.

#### Apple®

Apple, the Apple logo, iPhone, and iPod touch are trademarks of Apple Inc., registered in the U.S. and other countries. App Store is a service mark of Apple Inc.

#### Android®

Android, Google Play and the Google Play logo are trademarks of Google Inc.

# <span id="page-6-0"></span>2 Basic safety instructions

## 2.1 Requirements for the personnel

The personnel for installation, commissioning, diagnostics and maintenance must fulfill the following requirements:

- $\blacktriangleright$  Trained, qualified specialists must have a relevant qualification for this specific function and task.
- $\blacktriangleright$  Are authorized by the plant owner/operator.
- $\blacktriangleright$  Are familiar with federal/national regulations.
- ‣ Before starting work, read and understand the instructions in the manual and supplementary documentation as well as the certificates (depending on the application).
- ‣ Follow instructions and comply with basic conditions.

The operating personnel must fulfill the following requirements:

- ‣ Are instructed and authorized according to the requirements of the task by the facility's owner-operator.
- $\blacktriangleright$  Follow the instructions in this manual.

# 2.2 Designated use

#### Application and media

The measuring device described in these Brief Operating Instructions is intended only for flow measurement of liquids with a minimum conductivity of 20 µS/cm.

To ensure that the measuring device remains in proper condition for the operation time:

 $\triangleright$  Use the measuring device only for media against which the process-wetted materials are adequately resistant.

#### Incorrect use

Non-designated use can compromise safety. The manufacturer is not liable for damage caused by improper or non-designated use.

#### **A**WARNING

#### Danger of breakage due to corrosive or abrasive fluids!

- $\triangleright$  Verify the compatibility of the process fluid with the sensor material.
- ‣ Ensure the resistance of all fluid-wetted materials in the process.
- $\blacktriangleright$  Keep within the specified pressure and temperature range.

#### Residual risks

#### **A**WARNING

#### The electronics and the medium may cause the surfaces to heat up. This presents a burn hazard!

‣ For elevated fluid temperatures, ensure protection against contact to prevent burns.

# 2.3 Workplace safety

For work on and with the device:

 $\blacktriangleright$  Wear the required personal protective equipment according to federal/national regulations.

For welding work on the piping:

 $\triangleright$  Do not ground the welding unit via the measuring device.

# <span id="page-7-0"></span>2.4 Operational safety

Risk of injury!

- ‣ Operate the device in proper technical condition and fail-safe condition only.
- ‣ The operator is responsible for interference-free operation of the device.

## 2.5 Product safety

This measuring device is designed in accordance with good engineering practice to meet state-of-the-art safety requirements, has been tested, and left the factory in a condition in which it is safe to operate.

It meets general safety standards and legal requirements. It also complies with the EU directives listed in the device-specific EU Declaration of Conformity. Endress+Hauser confirms this by affixing the CE mark to the device.

# 2.6 IT security

Our warranty is valid only if the device is installed and used as described in the Operating Instructions. The device is equipped with security mechanisms to protect it against any inadvertent changes to the settings.

IT security measures, which provide additional protection for the device and associated data transfer, must be implemented by the operators themselves in line with their security standards.

## 2.7 Device-specific IT security

### 2.7.1 Access via the SmartBlue App

Two access levels (user roles) are defined for the device: the Operator user role and the Maintenance user role. The Maintenance user role is the default setting.

If a user-specific access code is not defined (in the **Set access code** parameter), the default setting 0000 continues to apply and the Maintenance user role is automatically enabled. The device's configuration data are not write-protected and can be edited at all times.

If a user-specific access code has been defined (in the Set access code parameter), all the parameters are write-protected and the device is accessed with the Operator user role. The previously defined access code must first be entered again before the Maintenance user role is enabled and all the parameters can be write-accessed.

## 2.7.2 Protecting access via a password

Different passwords are available to protect write access to the device parameters or access to the device via the Bluetooth® interface.

• User-specific access code

Protect write access to the device parameters via the SmartBlue app

• Bluetooth key

The password protects a connection between an operating device (e.g. smartphone, tablet) and the device via the Bluetooth® interface.

#### <span id="page-8-0"></span>General notes on the use of passwords

- The access code and Bluetooth key supplied with the device should be changed during commissioning.
- Follow the general rules for generating a secure password when defining and managing the access code or Bluetooth key.
- The user is responsible for the management and careful handling of the access code and Bluetooth key.

#### 2.7.3 Access via Bluetooth® wireless technology

#### Secure signal transmission via Bluetooth® wireless technology uses an encryption method tested by the Fraunhofer Institute.

- The device is not visible via *Bluetooth*® wireless technology without the SmartBlue app.
- Only one point-to-point connection is established between the device and a smartphone or tablet.
- The *Bluetooth*® wireless technology interface can be disabled via SmartBlue.

# <span id="page-9-0"></span>3 Incoming acceptance and product identification

3.1 Incoming acceptance

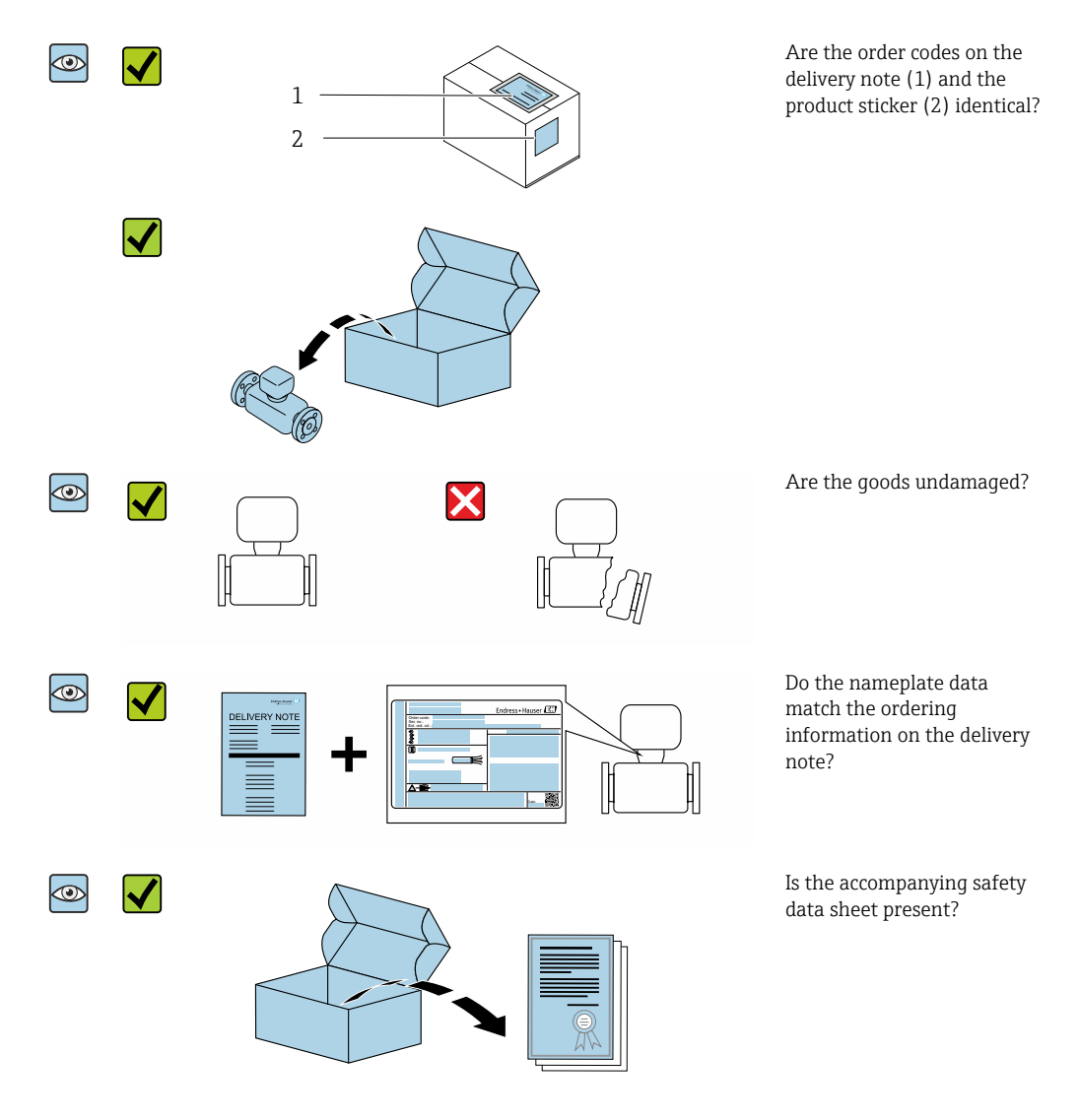

• If one of the conditions is not satisfied, contact your Endress+Hauser Sales Center.  $| \cdot |$ • Depending on the device version, the CD-ROM might not be part of the delivery! The Technical Documentation is available via the Internet or via the *Endress+Hauser Operations App*, see the "Product identification" section .

# 3.2 Product identification

The following options are available for identification of the measuring device:

- The device label
- Order code with breakdown of the device features on the delivery note
- Enter the serial number on the device label in *W@M Device Viewer* [\(www.endress.com/deviceviewer](http://www.endress.com/deviceviewer)): all the information about the measuring device is displayed.
- Enter the serial number on the device label into the *Endress+Hauser Operations App* or scan the 2-D matrix code (QR code) on the measuring device with the *Endress+Hauser Operations App*: all the information about the measuring device is displayed.

## <span id="page-10-0"></span>3.2.1 Symbols on measuring device

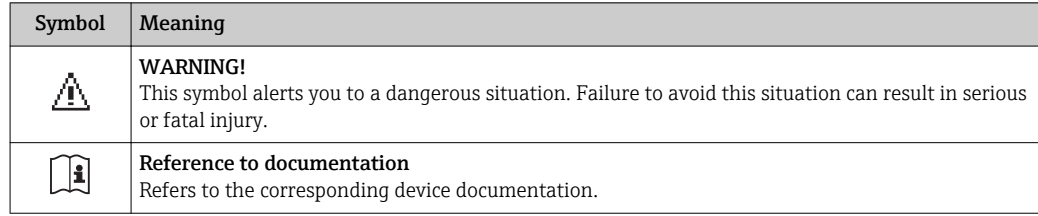

# <span id="page-11-0"></span>4 Storage and transport

## 4.1 Storage conditions

Observe the following notes for storage:

- ‣ Store in the original packaging to ensure protection from shock.
- $\blacktriangleright$  Store in a dry place.
- ▶ Do not store outdoors.

Storage temperature→ ■ 38

# 4.2 Transporting the product

Transport the device to the measuring point in the original packaging.

**P** Do not remove protective covers or caps installed on process connections. They prevent mechanical damage to the sealing surfaces and contamination in the measuring tube.

# 4.3 Packaging disposal

All packaging materials are environmentally friendly and 100% recyclable: Carton in accordance with European Packaging Directive 94/62EC; recyclability is confirmed by the affixed RESY symbol.

# <span id="page-12-0"></span>5 Installation

## 5.1 Installation conditions

## 5.1.1 Mounting position

#### Mounting location

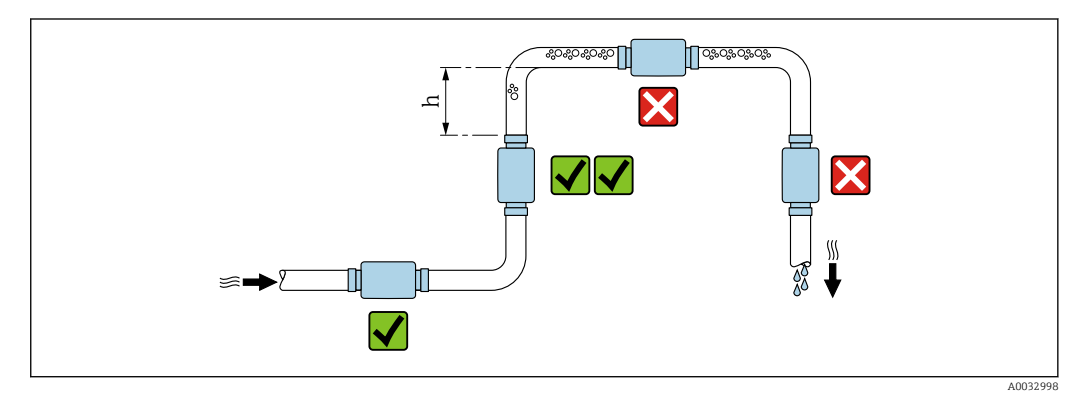

Preferably install the sensor in an ascending pipe, and ensure a sufficient distance to the next pipe elbow:  $h \geq 2 \times DN$ 

#### Inlet and outlet runs

Observe the following inlet and outlet runs to comply with accuracy specifications:

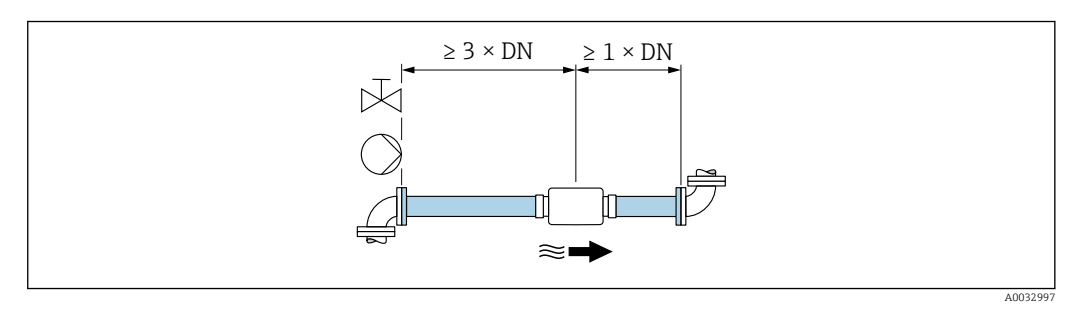

Installation dimensions: information on the dimensions and installed lengths of the device  $\rightarrow$  ■ 39

The arrow points in the preferred direction of flow. Measurement is also possible in <u>| - | </u> the other direction.  $\rightarrow$   $\blacksquare$  23

# 5.2 Mounting the measuring device

### **A**WARNING

#### Burn hazard!

If medium temperatures or ambient temperatures exceed 50 °C, areas of the housing can heat to over 65 °C.

‣ Safeguard the housing so that it cannot be touched accidentally.

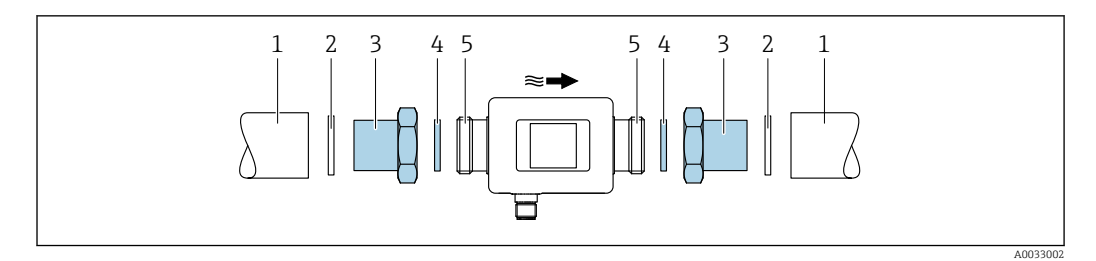

*Pipe*

*Seal (not supplied)*

*Adapter: available adapters [→ 36](#page-35-0)*

*Seal (included in delivery)*

*Measuring device connection*

# <span id="page-14-0"></span>6 Electrical connection

# 6.1 Connection conditions

## 6.1.1 Requirements for connecting cables

National regulations and standards apply.

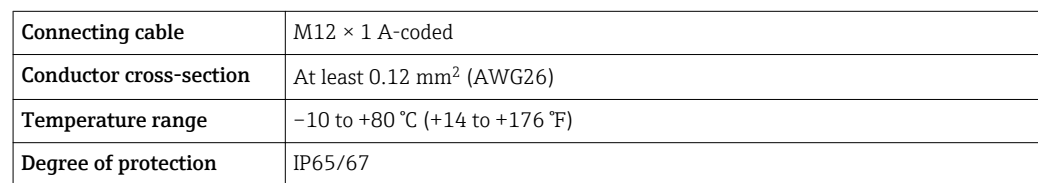

## 6.1.2 Pin assignment, device plug

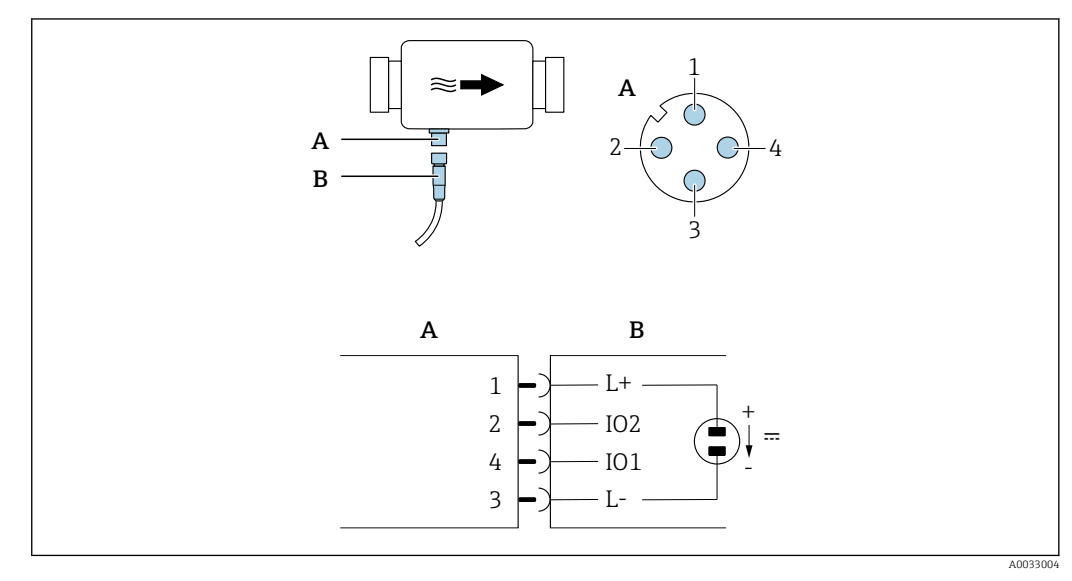

*A Connector (Picomag)*

*B Socket (Customer side)*

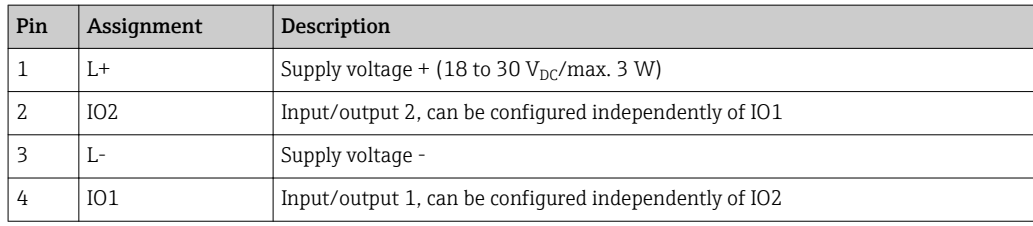

#### <span id="page-15-0"></span>Switch output configuration version

The switching behaviour of IO1 and IO2 can be configured independently of one another.

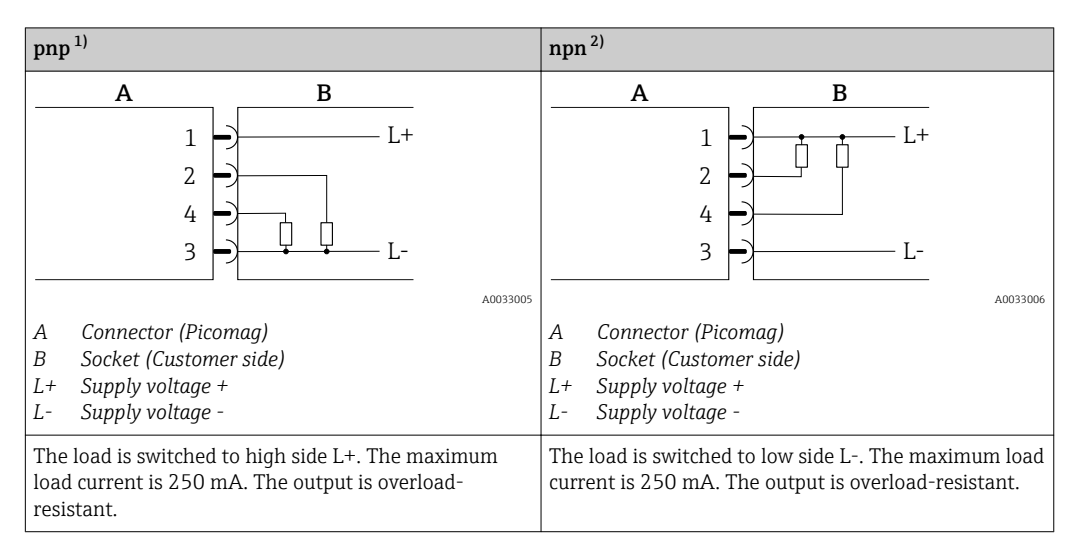

1) positive negative positive (high side switch)

2) negative positive negative (low side switch)

#### Pulse output configuration version

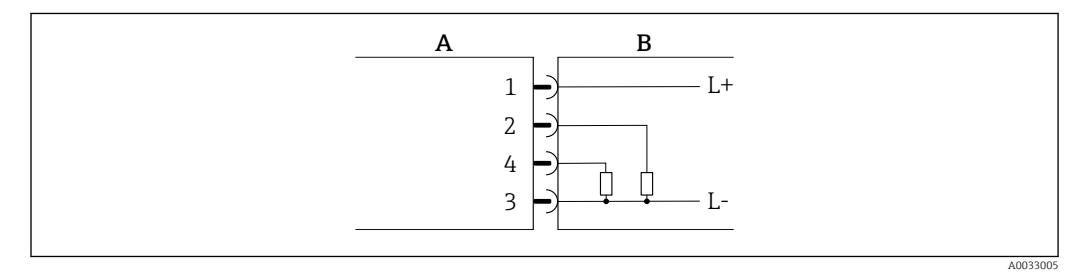

 *1 Pulse output with pnp switching behaviour*

- *A Connector (Picomag)*
- *B Socket (Customer side)*
- *L+ Supply voltage +*
- *L- Supply voltage -*

The load is switched to high side L+. The maximum load current is 250 mA. The output is overload-resistant.

#### Current output configuration version

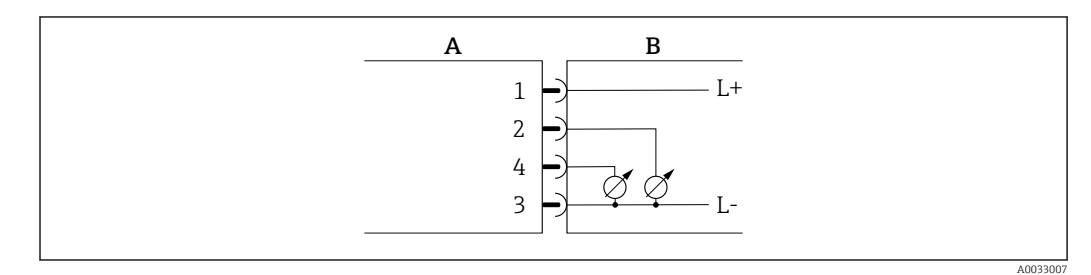

 *2 Current output, active, 4 to 20 mA*

- 
- *A Connector (Picomag) B Socket (Customer side)*
- *L+ Supply voltage +*
- *L- Supply voltage -*

<span id="page-16-0"></span>The current flows from the output to L-. The maximum load may not exceed 500 Ω. A bigger load distorts the output signal.

#### Voltage output configuration version

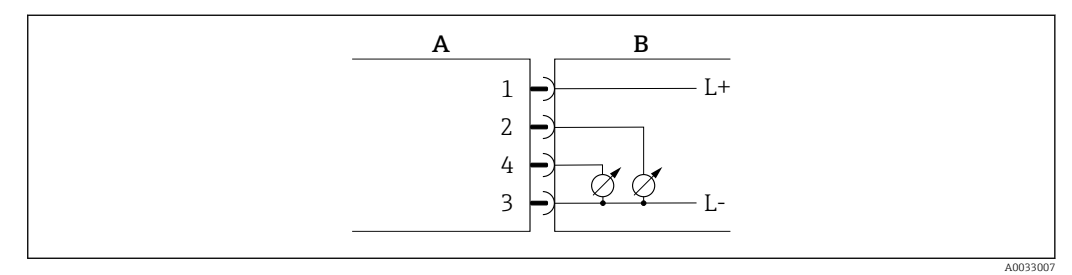

- *3 Voltage output, active, 2 to 10 V*
- 
- *A Connector (Picomag) B Socket (Customer side)*
- *L+ Supply voltage +*
- *L- Supply voltage -*

The voltage from the output applies to L-. The load must be at least 500 Ω. The output is overload-resistant.

#### Status input configuration version

- 15 V (switch-on threshold)
- 5 V (switch-off threshold)

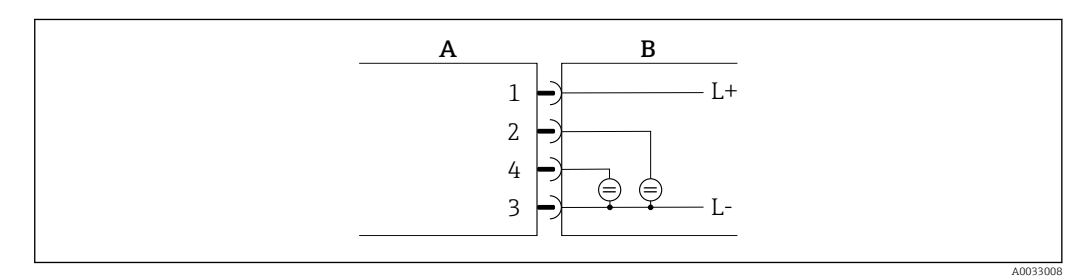

- *4 Status input*
- *A Connector (Picomag)*
- *B Socket (Customer side)*
- *L+ Supply voltage +*
- *L- Supply voltage -*

Internal resistance: 5 kΩ

#### IO-Link configuration version

Option only available for output 1 in the Output  $1 \rightarrow \Box$  24 submenu **H** 

The measuring device features an IO-Link communication interface with a baud rate of 38,400 and with a second IO function on pin 2. This requires an IO-Link compatible module (IO-Link master) for operation. The IO-Link communication interface allows direct access to the process and diagnostics data.

# <span id="page-17-0"></span>6.2 Connecting the measuring device

## **NOTICE**

### The measuring device may only be installed by properly trained technicians.

- ‣ Comply with national and international regulations regarding the installation of electrotechnical systems.
- ▶ Power supply according to EN 50178, SELV, PELV or Class 2.
- 1. De-energize the system.
- 2. Connect the measuring device via the connector.

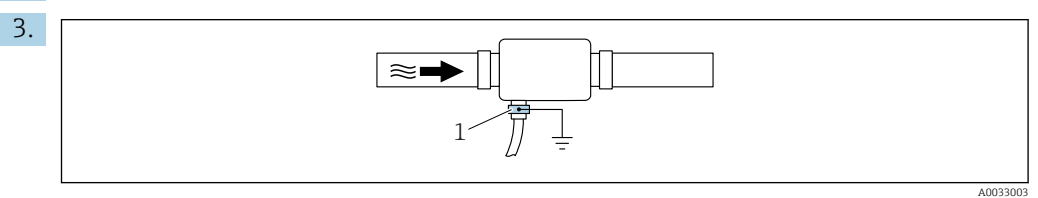

In the case of non-grounded pipes:

The device must be grounded using the ground terminal accessory.

# 6.3 Post-connection check

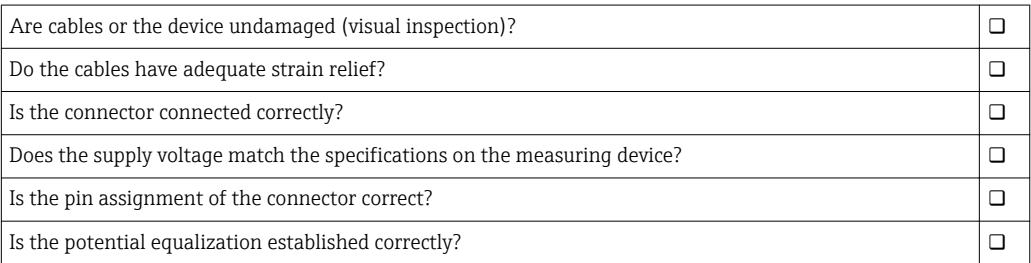

A0033202

# <span id="page-18-0"></span>7 Operation options

## 7.1 Access to the operating menu via the SmartBlue app

The device can be operated and configured via the SmartBlue app. In this case, the connection is established via the Bluetooth® wireless technology interface.

*Supported functions*

- Device selection in Live List and access to the device (login)
- Configuration of the device
- Access to measured values, device status and diagnostics information

The SmartBlue app is available for free download for Android devices (Google Playstore) and iOS devices (iTunes Apple Shop) : *Endress+Hauser SmartBlue*

Directly to the app with the QR code:

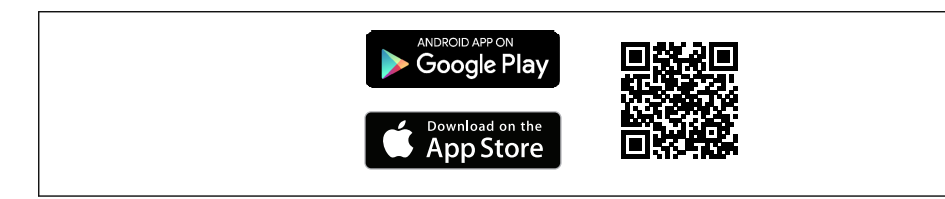

#### System requirements

- Devices with iOS:
	- iPhone 4S or higher, from iOS9.0
	- iPad2 or higher, from iOS9.0
	- iPod Touch 5th generation or higher, from iOS9.0
- Devices with Android: Android 4.4 KitKat or higher

Download the SmartBlue app:

- 1. Install and start the SmartBlue app.
	- $\rightarrow$  A Live List shows all the devices available. The list displays the devices with the configured tag name. The default setting for the tag name is **EH\_DMA\_XYZZ** (XYZZ = the last 7 digits of the device serial number).
- 2. Select the device from the Live List.
	- $\rightarrow$  The Login dialog box opens.

Logging in:

- 3. Enter the user name: admin.
- 4. Enter the initial password: serial number of the device.

5. Confirm your entry.

 $\rightarrow$  The main menu opens.

6. Change the password: Setup  $\rightarrow$  Communication  $\rightarrow$  Bluetooth configuration  $\rightarrow$  Change Bluetooth password

Navigate through the various items of information about the device: swipe the screen to the side.

# <span id="page-19-0"></span>8 System integration

The measuring device has an IO-Link communication interface. The IO-Link interface allows direct access to process and diagnostics data and enables the user to configure the measuring device on the fly.

Properties:

- IO-Link Specification: Version 1.1
- IO-Link Smart Sensor Profile 2nd Edition
- SIO mode: yes
- Speed: COM2 (38.4 kBaud)
- Minimum cycle time: 10 ms
- Process data width: 80 bit
- IO-Link data storage: yes
- Block configuration: no
- Device operational: The measuring device is operational 4 seconds after the supply voltage is applied

More information on IO-Link is available at www.io-link.com  $| \cdot |$ 

Overview of the entire IO-Link ISDU parameter list  $\rightarrow \blacksquare$  45

# 8.1 Overview of device description files

*Current version data for the device*

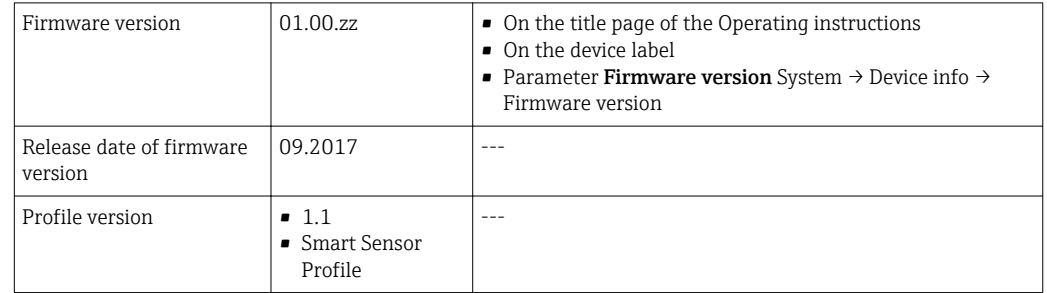

## 8.2 Device master file

f

In order to integrate field devices into a digital communication system, the IO-Link system needs a description of the device parameters, such as output data, input data, data format, data volume and supported transmission rate.

These data are available in the device master file (IODD<sup>1)</sup>) which is provided to the IO-Link Master via generic modules when the communication system is commissioned.

The IODD can be downloaded as follows:

- Endress+Hauser: www.endress.com
- IODDfinder: ioddfinder.io-link.com

<sup>1)</sup> IO Device Description

# <span id="page-20-0"></span>9 Commissioning

## 9.1 Switching ON the measuring device

Once the supply voltage has been switched on, the measuring device adopts the normal mode after a maximum of 5 s. During the start-up phase, the outputs are in the same state as the measuring device in the switched-off state.

# 9.2 Configuring the measuring device

*Overview of the operating menu*

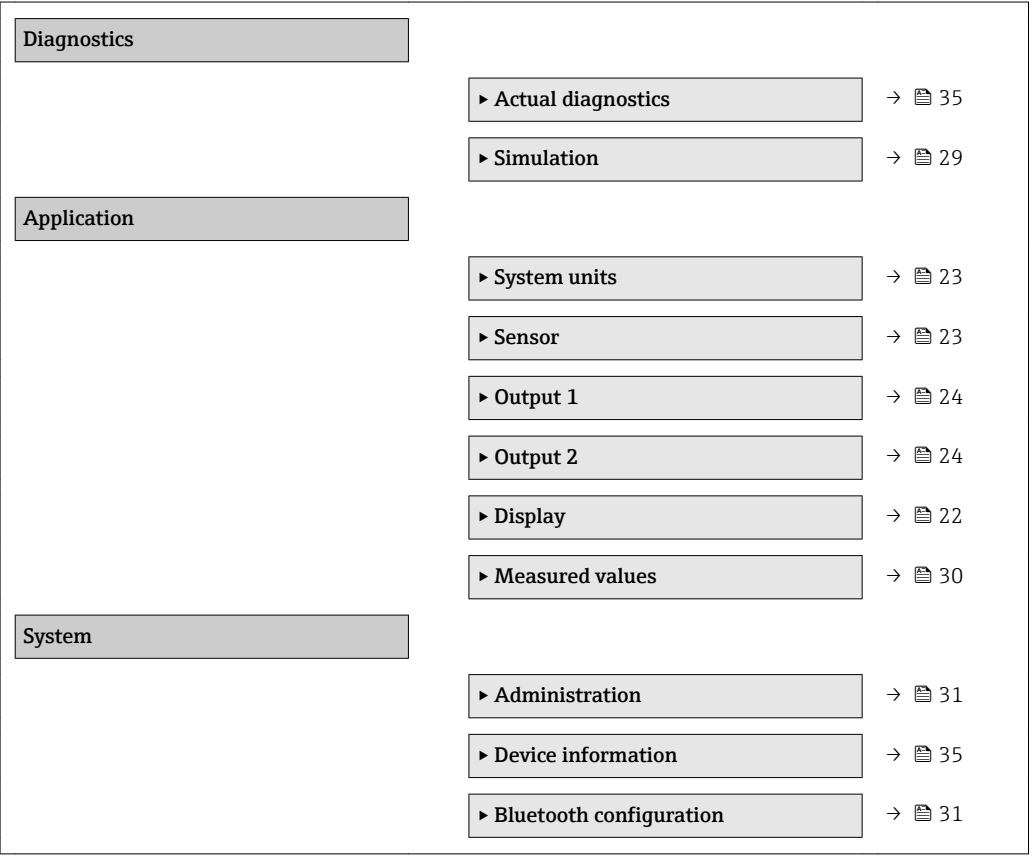

## <span id="page-21-0"></span>9.2.1 Configuring the display

The Display submenu contains all the parameters that can be configured for the configuration of the onsite display.

#### Navigation

Menu: "System" → Display

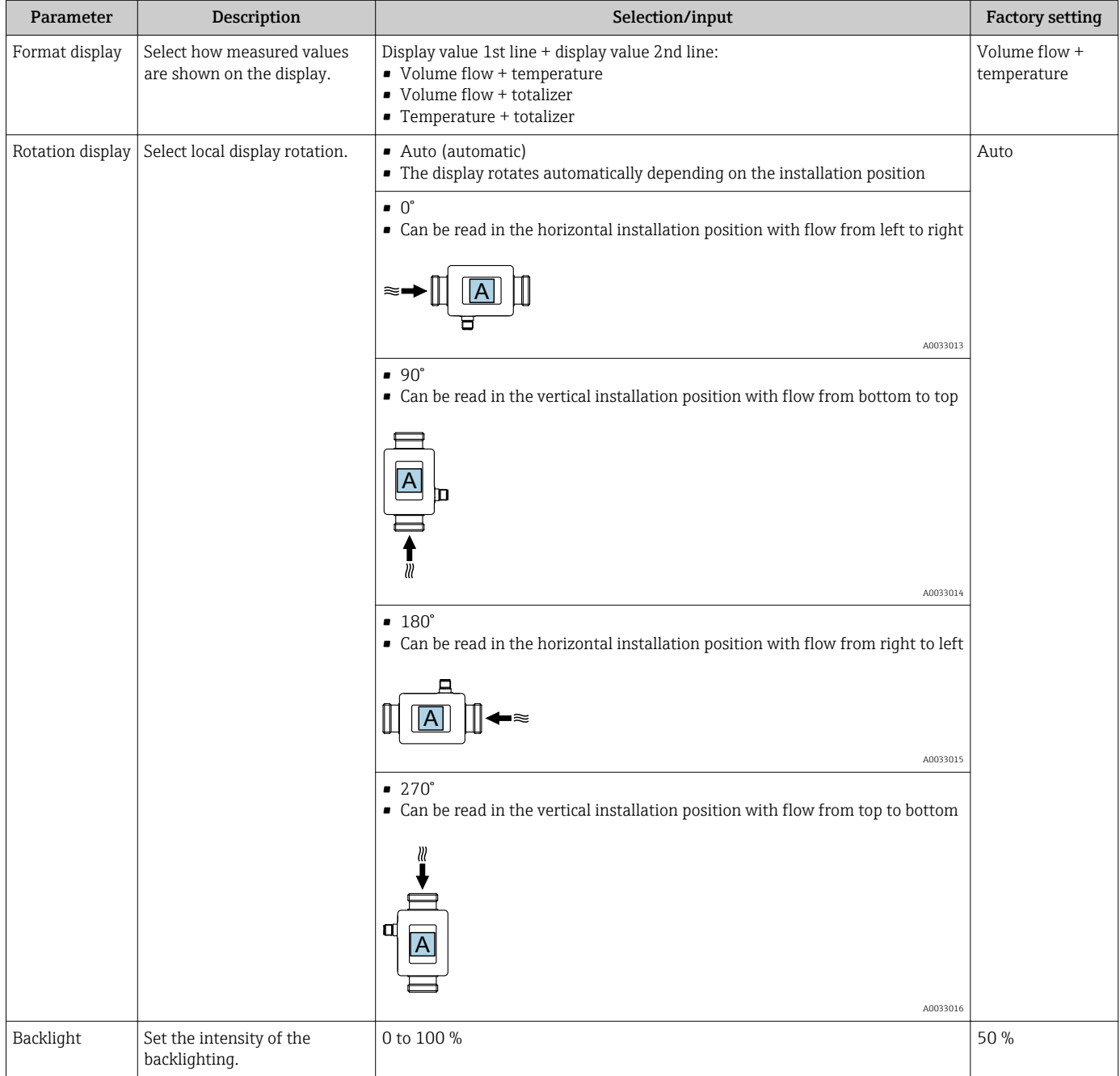

### 9.2.2 Configuring system units

In the System units submenu, you can configure the units of all measured values.

#### Navigation

Menu: "Application" → System units

<span id="page-22-0"></span>*Parameter overview with brief description*

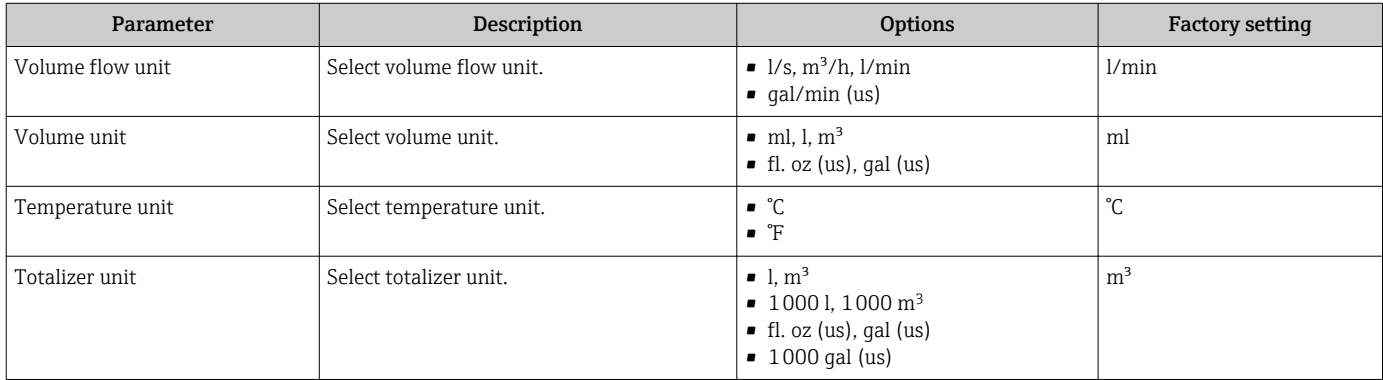

### 9.2.3 Setting the installation direction and measurement

The Sensor submenu contains parameters for specific settings of the measuring device.

### Navigation

Menu: "Application" → Sensor

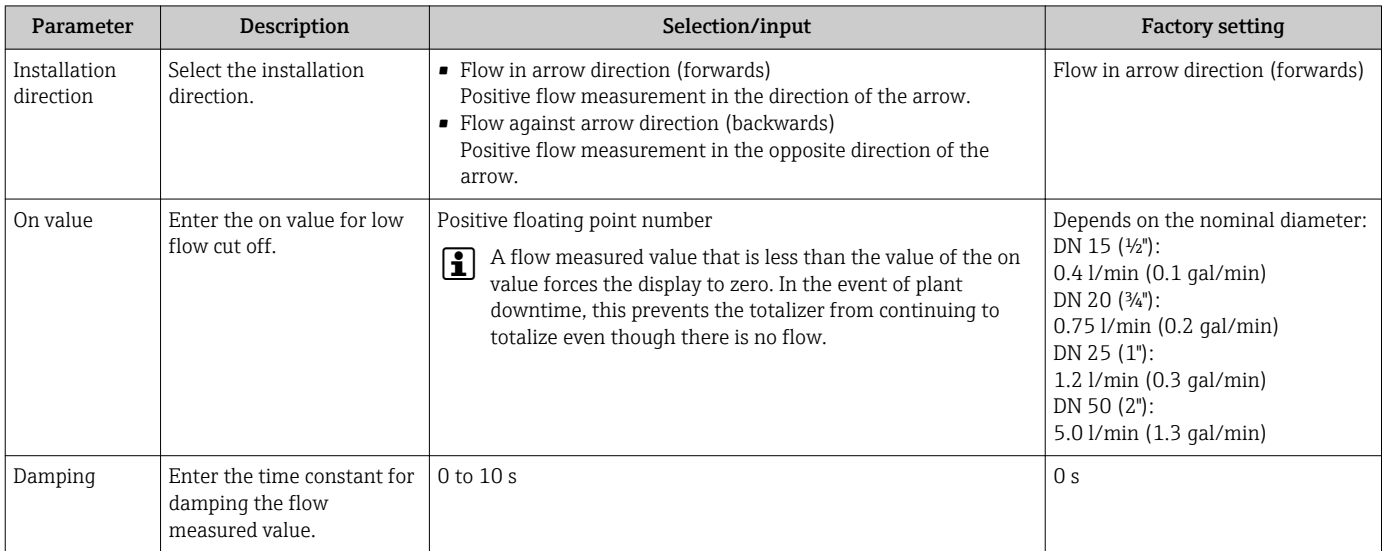

### <span id="page-23-0"></span>9.2.4 Configuring the IO modules

The measuring device has two signal inputs or signal outputs that can be configured independently of one another:

- Current output→ 24
- Pulse output[→ 25](#page-24-0)
- Switch output $\rightarrow$  26
- Voltage output→ 27
- Status input  $\rightarrow$   $\blacksquare$  28

#### Navigation

Menu: "Application" → Output 1

Menu: "Application" → Output 2

#### *Parameter overview with brief description*

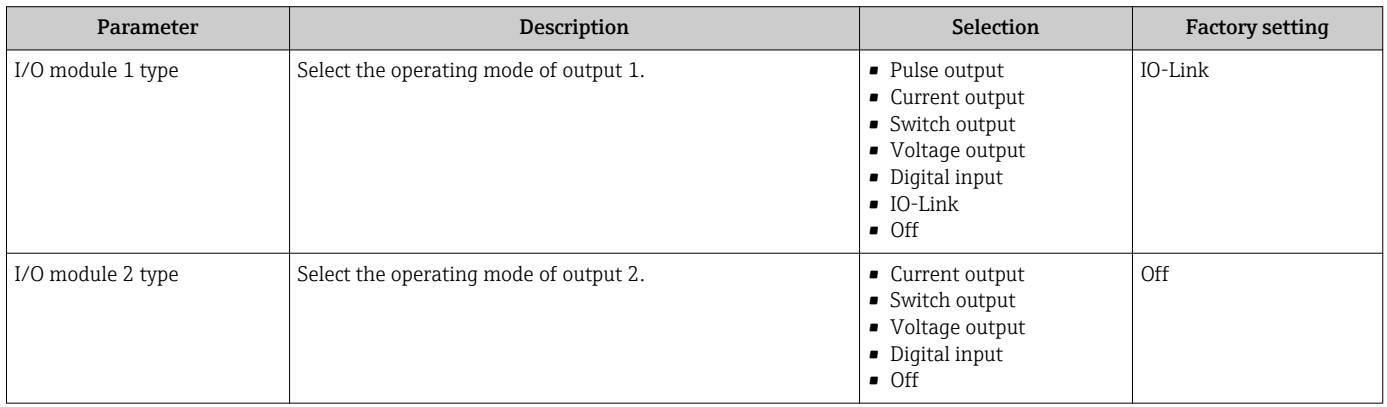

#### Configuring the current output

The Current output submenu contains all the parameters that must be configured for the configuration of the current output.

The output is used to output process variables by analog means in the form of a 4-20 mA current.

#### Navigation

Menu: "Application"  $\rightarrow$  Output 1  $\rightarrow$  Current output

Menu: "Application"  $\rightarrow$  Output 2  $\rightarrow$  Current output

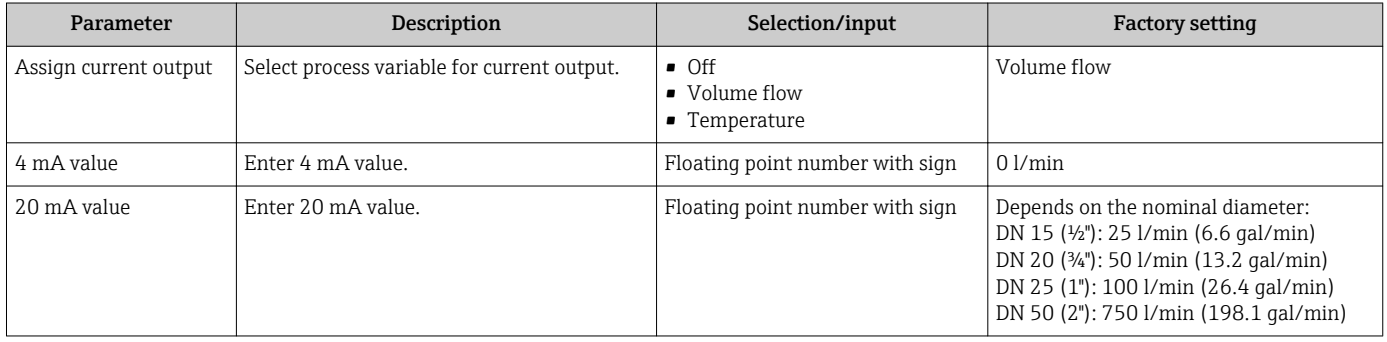

#### *Unidirectional flow measurement (Q)*

<span id="page-24-0"></span>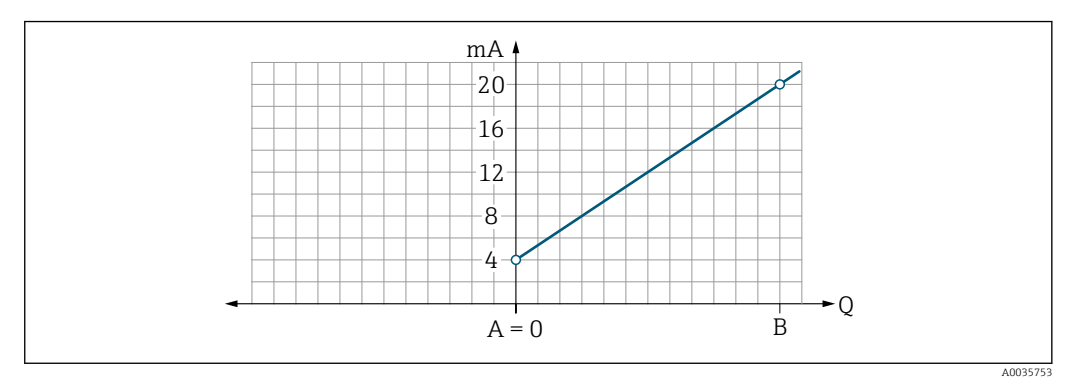

- *A Lower range value = 0*
- *B Upper range value*
- *Q Flow*
- Current I is linearly interpolated between lower range value (A) and upper range value (B).
- The output range ends at 20.5 mA.

*Bidirectional flow measurement (Q) or temperature measurement (T)*

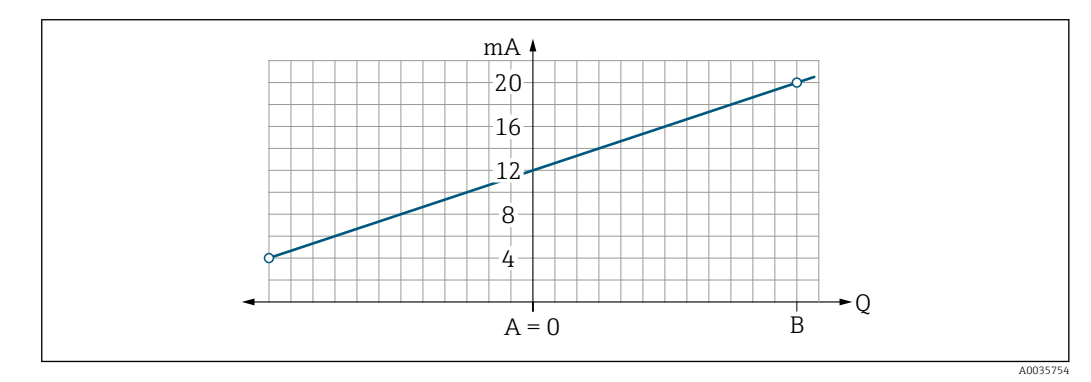

- *A Lower range value*
- *B Upper range value*
- *Q Flow*
- Current I is linearly interpolated between lower range value (A) and upper range value (B).
- Rather than having a hard upper and lower limit, the output range ends at 20.5 mA at the top end and at 3.8 mA at the bottom end.

#### Configuring the pulse output

The Pulse output submenu contains all the parameters that must be configured for the configuration of the pulse output.

#### Navigation

Menu: "Application"  $\rightarrow$  Output  $1 \rightarrow$  Pulse output

#### Menu: "Application" → Output 2→ Pulse output

<span id="page-25-0"></span>*Parameter overview with brief description*

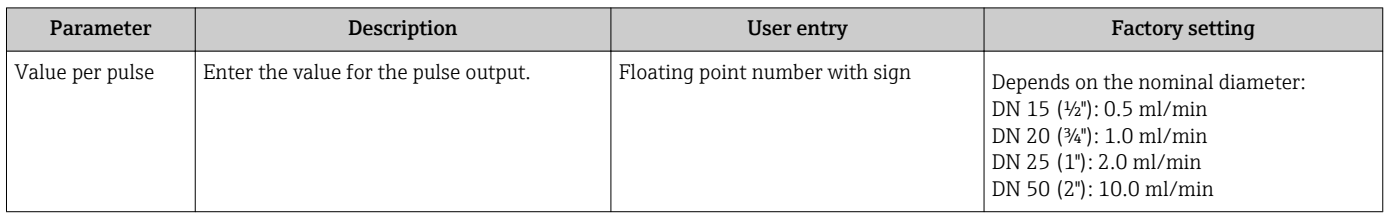

The current pulse repetition frequency is calculated from the current flow and the configured pulse value:

Pulse repetition frequency = flow/pulse value

#### Example

- Flow: 300 ml/min
- Pulse value: 0.001 l
- Pulse repetition frequency = 5000 Pulse/s
- The maximum pulse repetition frequency is 10 kHz.

The Pulse output only outputs positive flow components in the set installation direction. Negative flow components are ignored and not balanced.

#### Configuring the switch output

The Switch output submenu contains all the parameters that must be configured for the configuration of the switch output.

#### Navigation

Menu: "Application"  $\rightarrow$  Output 1  $\rightarrow$  Switch output

Menu: "Application" → Output 2 → Switch output

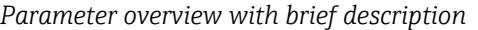

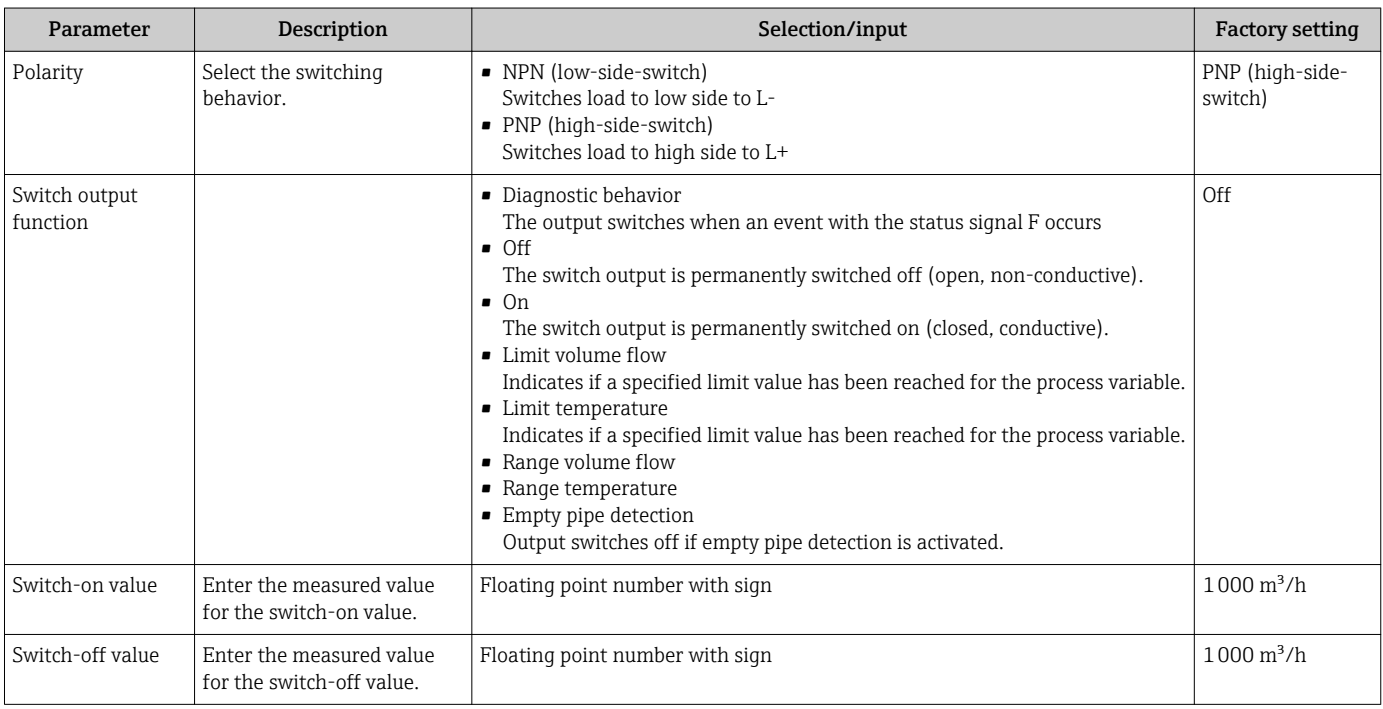

<span id="page-26-0"></span>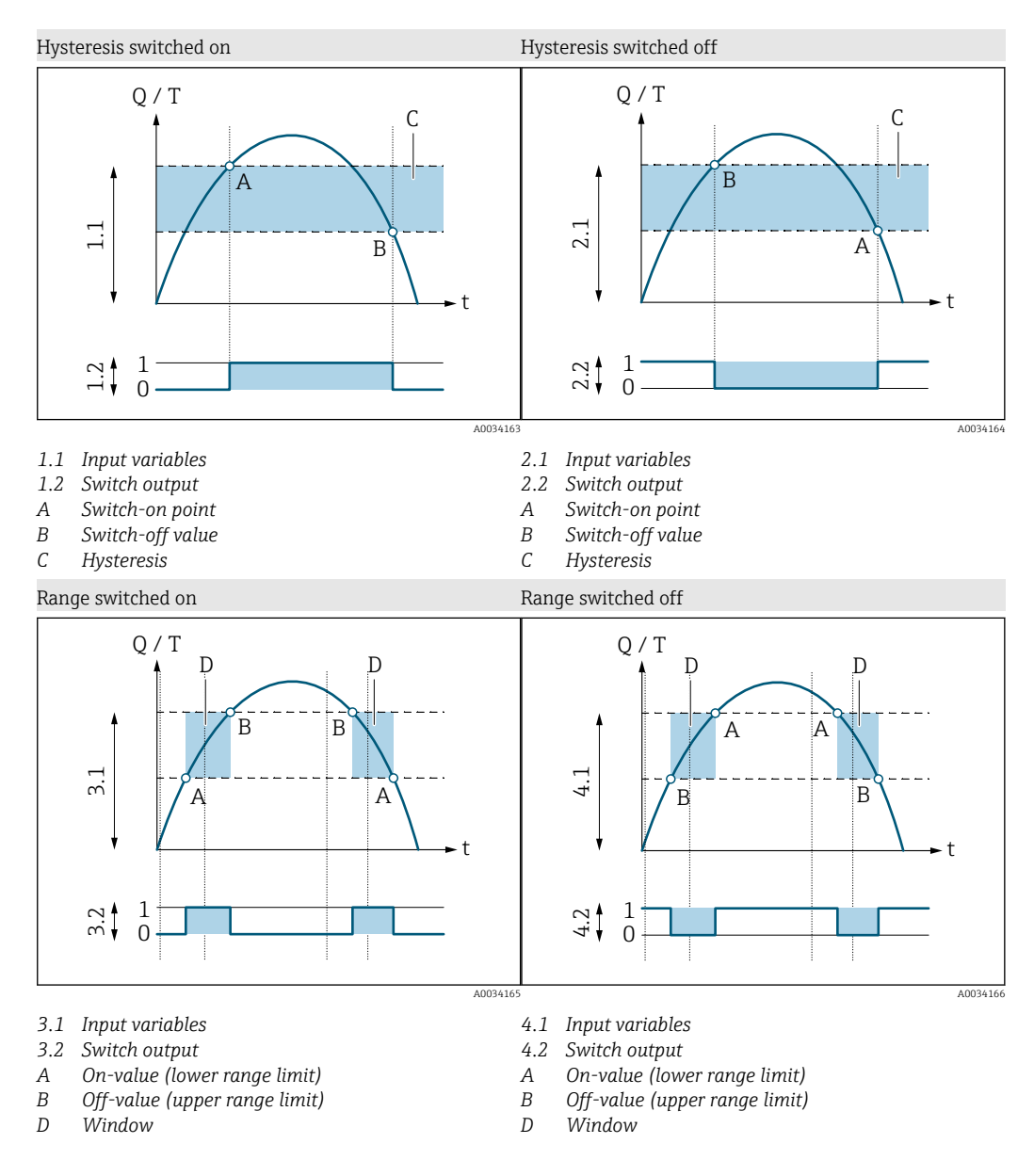

#### Configuring the voltage output

The Voltage output submenu contains all the parameters that must be configured for the configuration of the voltage output.

#### Navigation

Menu: "Application"  $\rightarrow$  Output 1  $\rightarrow$  Voltage output

Menu: "Application"  $\rightarrow$  Output 2  $\rightarrow$  Voltage output

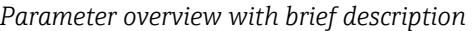

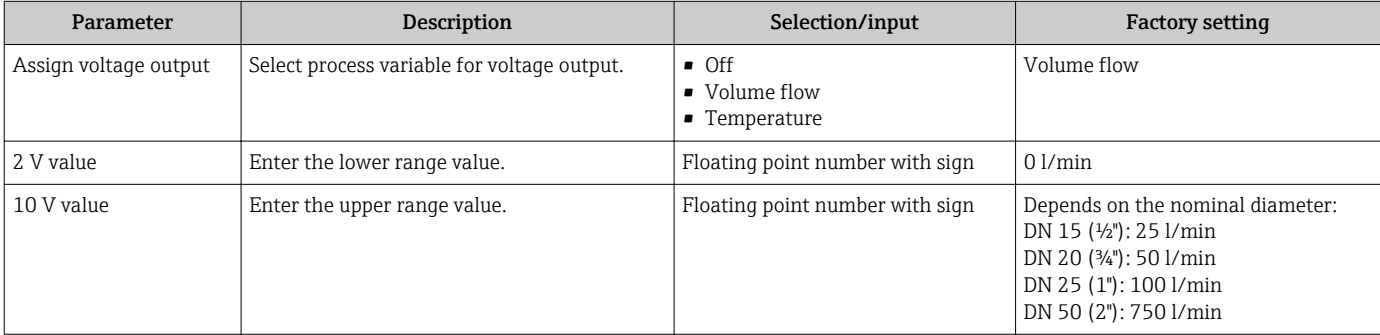

#### *Unidirectional flow measurement (Q)*

<span id="page-27-0"></span>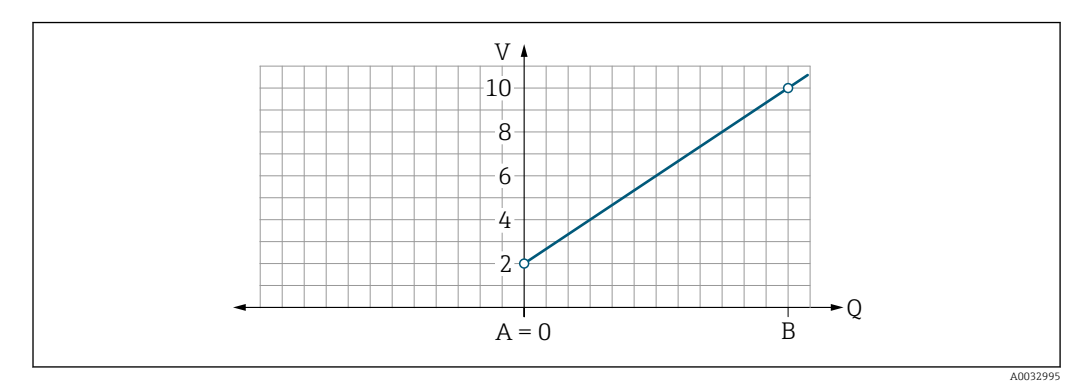

- *A Lower range value = 0*
- *B Upper range value*
- *Q Flow*
- Voltage U is linearly interpolated between lower range value (A) and upper range value (B).
- The output range ends at 10.25 V.

*Bidirectional flow measurement (Q) or temperature measurement (T)*

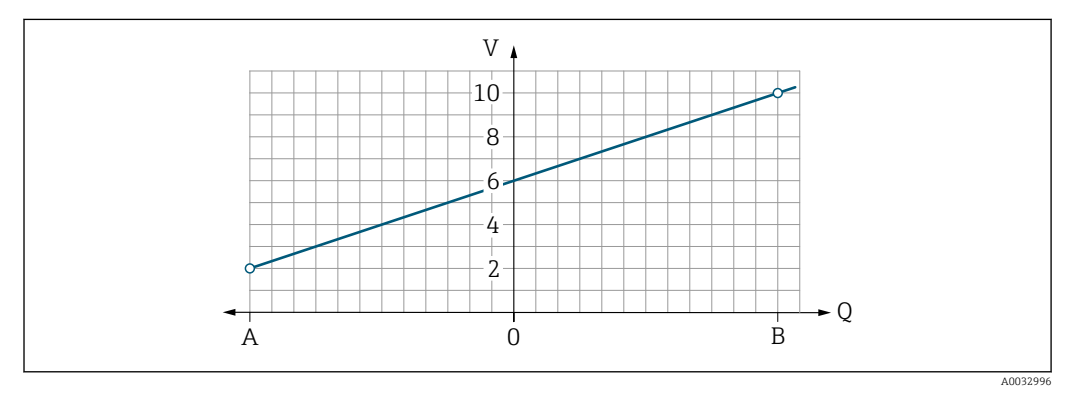

- *A Lower range value*
- *B Upper range value*
- *Q Flow*
- Voltage U is linearly interpolated between lower range value (A) and upper range value (B).
- Rather than having a hard upper and lower limit, the output range ends at 10.25 V at the top end and at 1.9 V at the bottom end.

#### Configuring the status input

The **Digital input** submenu contains all the parameters that must be configured for the configuration of the digital input.

The input is used to control an action with an external voltage signal. The minimum pulse duration is 100 ms.

#### Navigation

Menu: "Application"  $\rightarrow$  Output 1  $\rightarrow$  Digital input

#### Menu: "Application" → Output 2 → Digital input

<span id="page-28-0"></span>*Parameter overview with brief description*

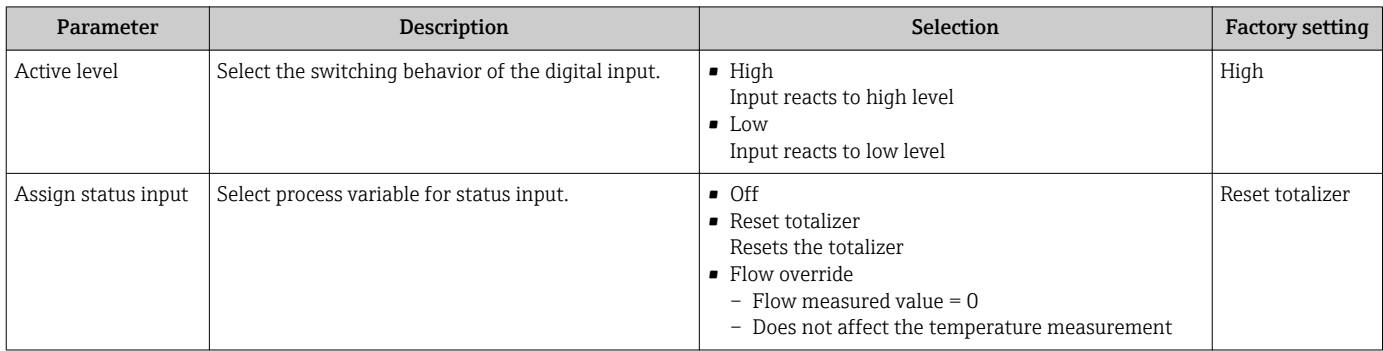

### 9.2.5 Simulation

The Simulation submenu enables you to simulate, without a real flow situation, different process variables in the process and the device alarm behavior and to verify downstream signal chains (switching of valves or closed-control loops).

#### Navigation

Menu: "Diagnostics" → Simulation 1

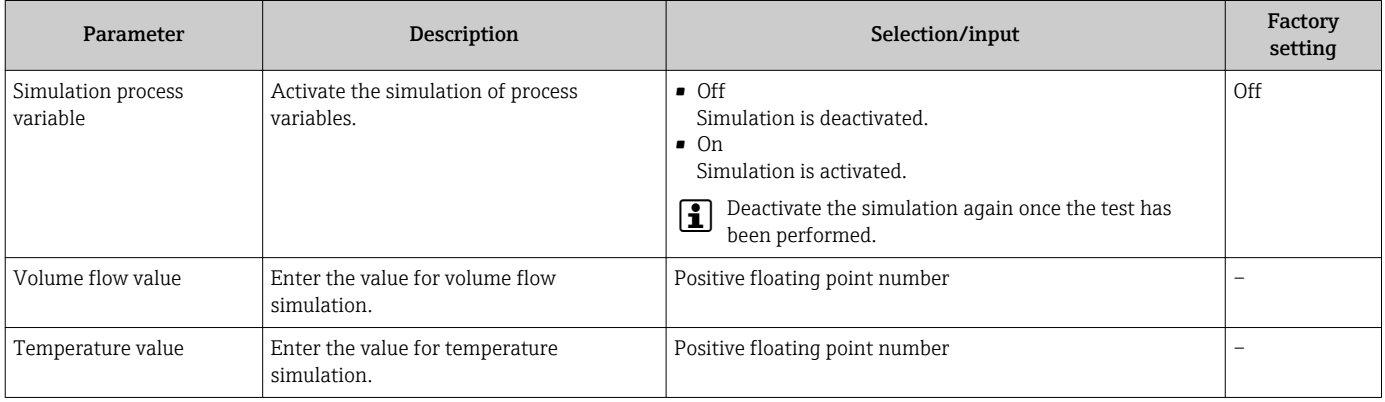

# <span id="page-29-0"></span>10 Operation

## 10.1 Reading measured values

You can read all measured values using the Measured values submenu.

#### Navigation

Menu: "Application" → Measured values

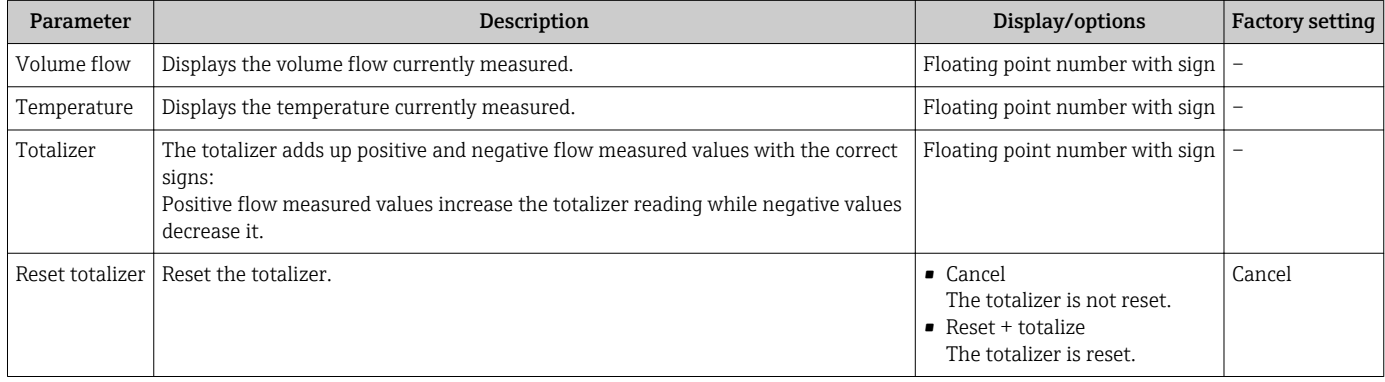

# 10.2 Configuring Bluetooth

The **Bluetooth configuration** submenu contains all the parameters to configure the Bluetooth connection.

#### Navigation

Menu: "System" → Bluetooth configuration

<span id="page-30-0"></span>*Parameter overview with brief description*

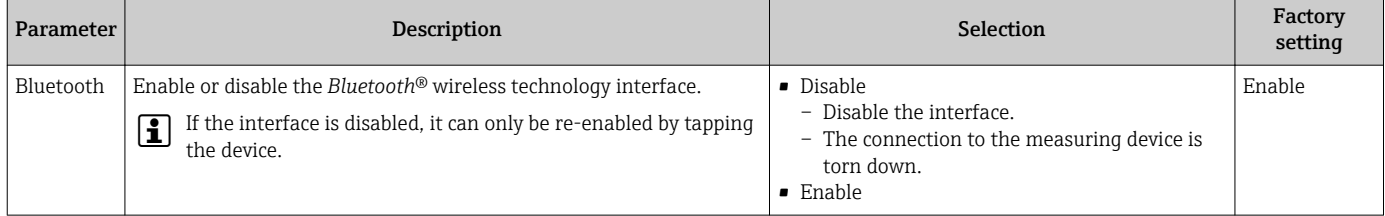

#### Enable Bluetooth by tapping the device

- 1. Activate Bluetooth by tapping on the housing three times.
- 2. Establish a connection to the device via the SmartBlue app.

## 10.3 Administration

The **Administration** submenu contains all the parameters that can be used for the administration of the device.

#### Navigation

Menu: "System" → Administration

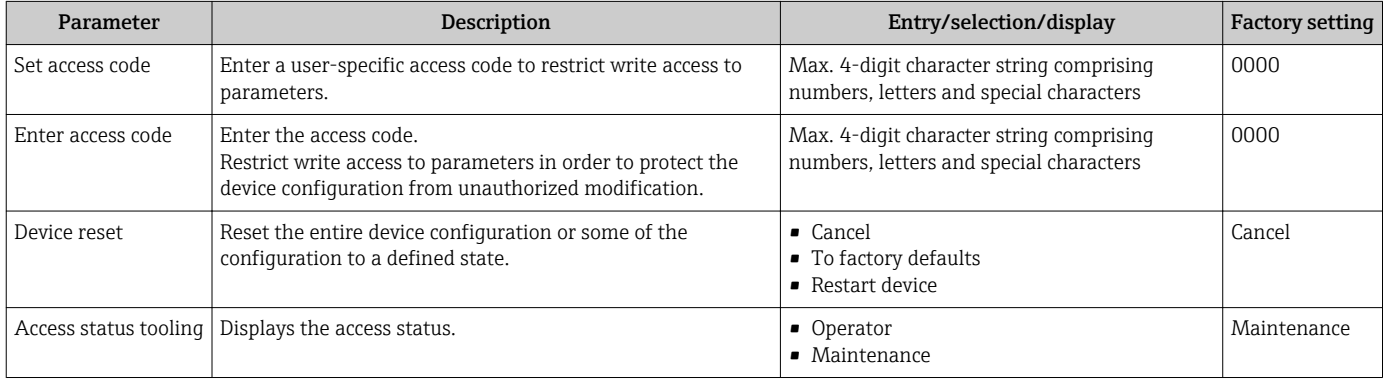

# <span id="page-31-0"></span>11 Diagnostics and troubleshooting

# 11.1 General troubleshooting

### *For local display*

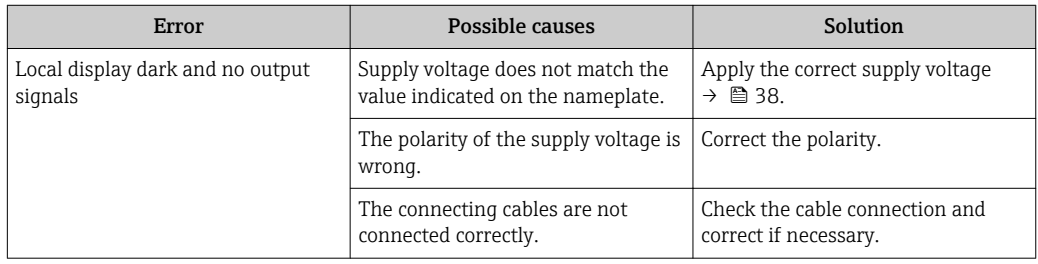

### *For output signals*

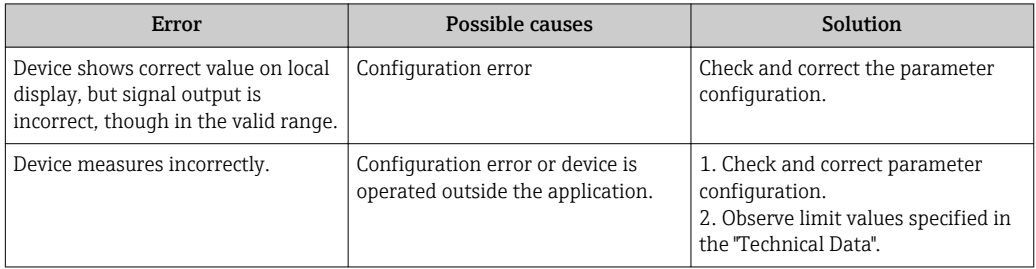

#### *For access*

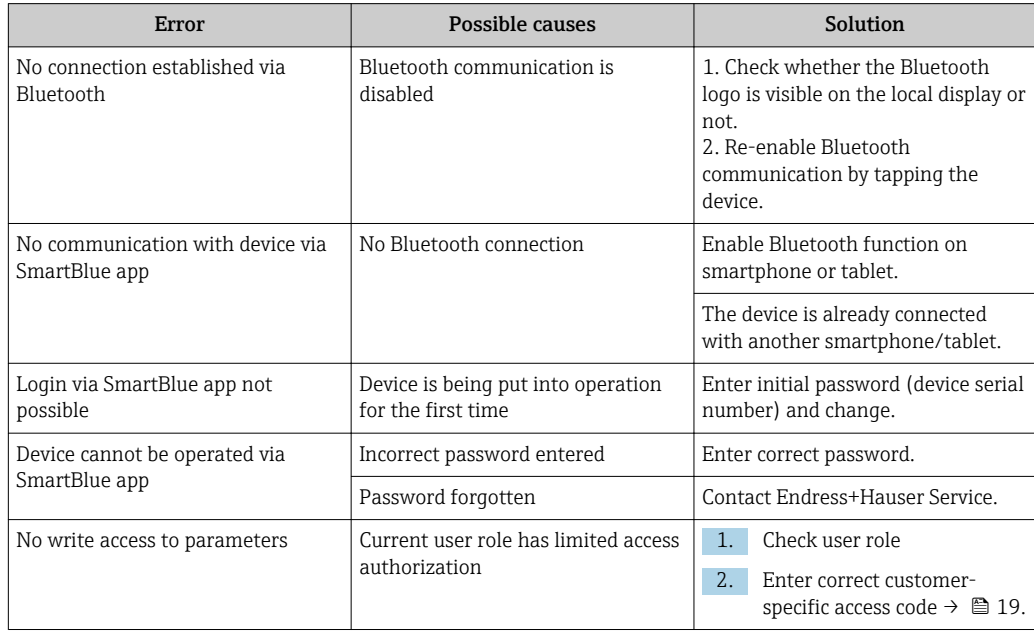

# <span id="page-32-0"></span>11.2 Diagnostic information on local display

### 11.2.1 Diagnostic message

Faults detected by the self-monitoring system of the measuring device are displayed as a diagnostic message in alternation with the operational display.

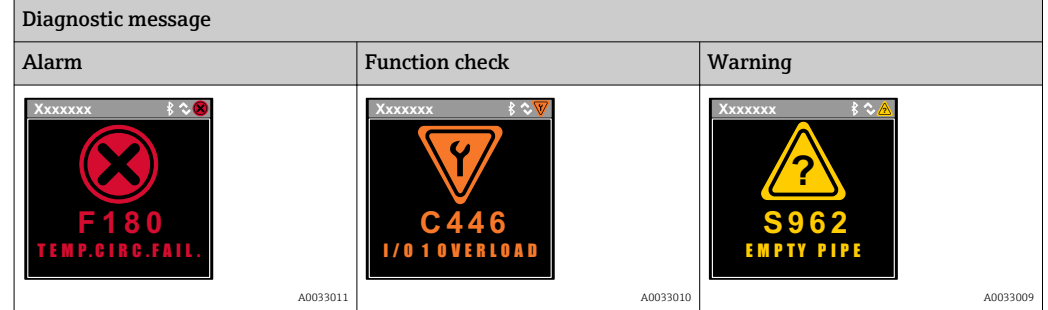

If two or more diagnostic events are pending simultaneously, only the message of the diagnostic event with the highest priority is shown.

#### Status signals

The status signals provide information on the state and reliability of the device by categorizing the cause of the diagnostic information (diagnostic event).

The status signals are categorized according to VDI/VDE 2650 and NAMUR  $\vert$  -  $\vert$ Recommendation NE 107:  $F =$  Failure,  $C =$  Function Check,  $S =$  Out of Specification

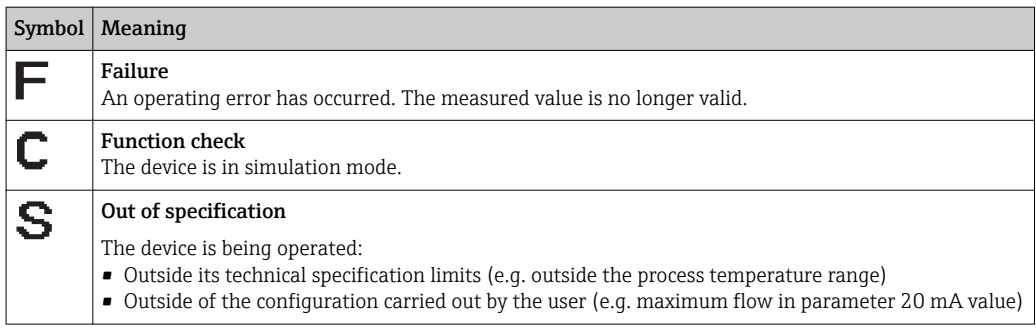

#### Diagnostic behavior

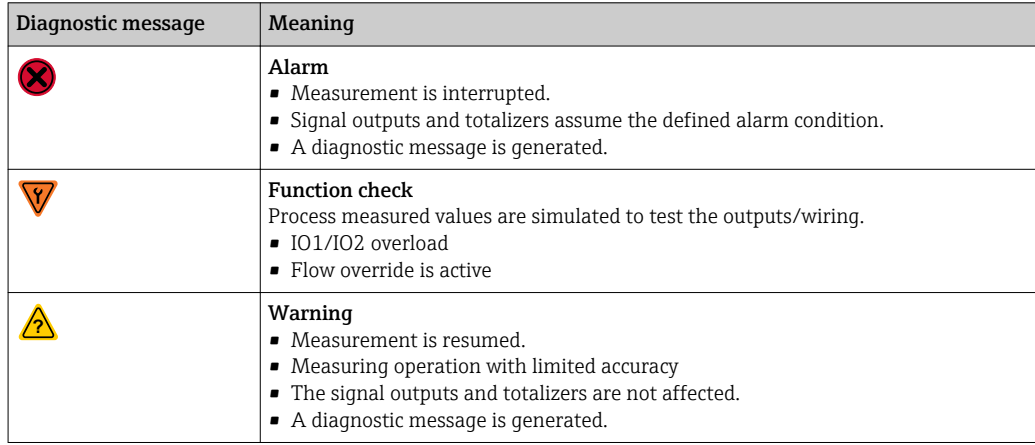

### <span id="page-33-0"></span>*Diagnostics behavior of outputs*

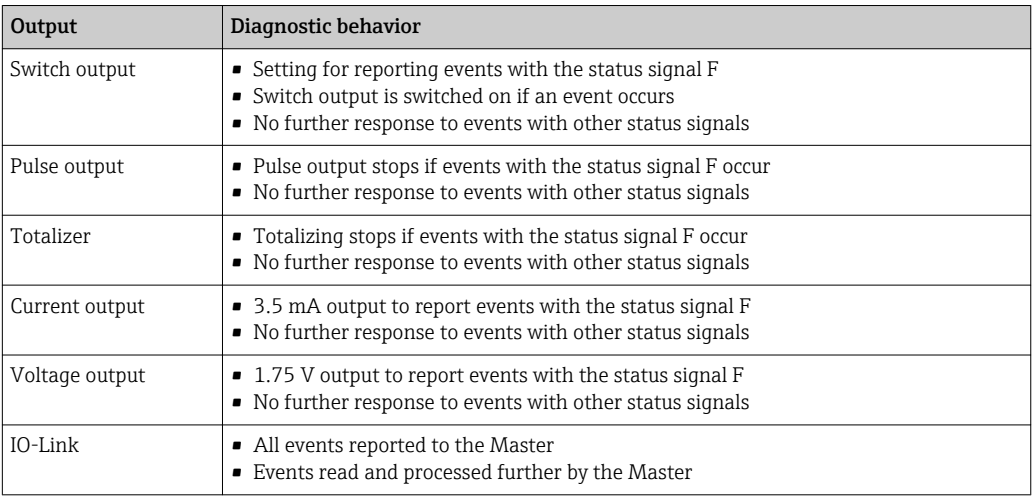

# 11.3 Overview of diagnostic events

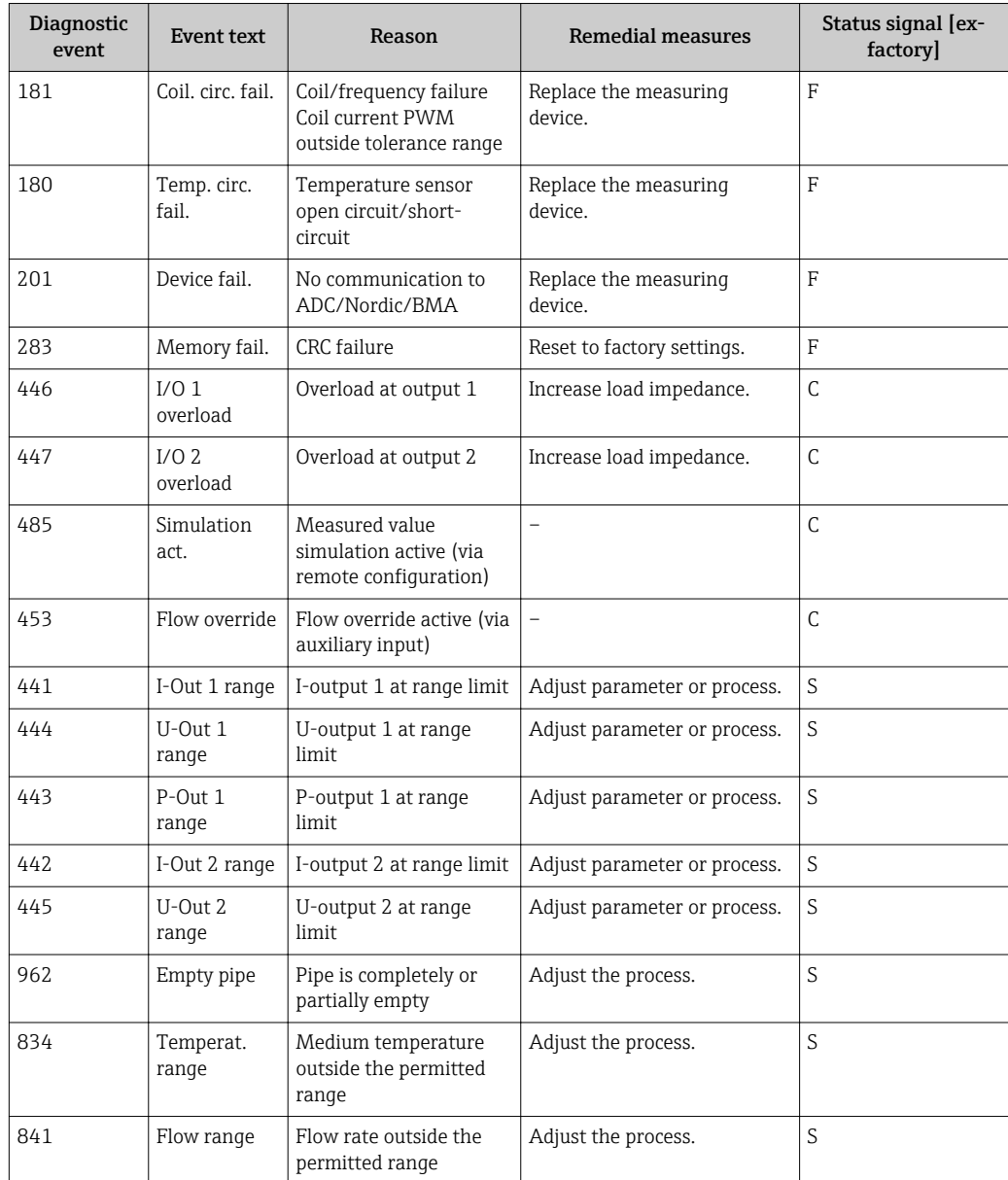

# 11.4 Pending diagnostic events

### Navigation

Menu: "Diagnostics" → Diagnostics

<span id="page-34-0"></span>*Parameter overview with brief description*

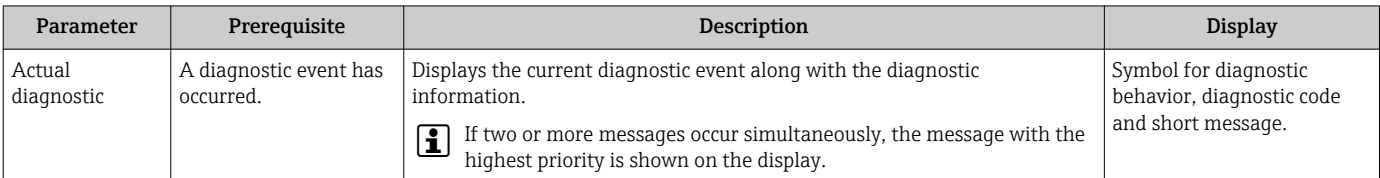

# 11.5 Device information

The **Device info** submenu contains all parameters that display different information for device identification.

#### **Navigation**

Menu: "System" → Device info

*Parameter overview with brief description*

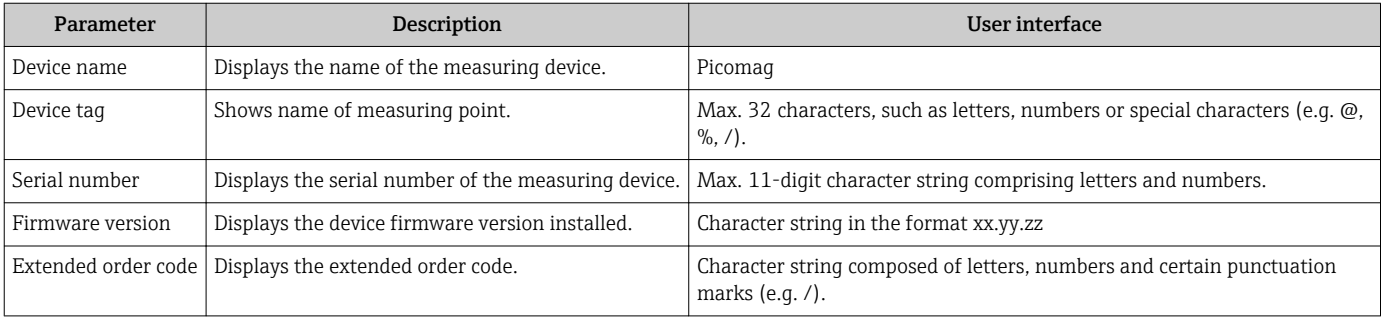

The following information is shown on the display by tapping once on the housing:

- Status and values for output 1
- Status and values for output 2
- Bluetooth status (On/Off)
- Serial number
- Software version

## 11.6 Firmware history

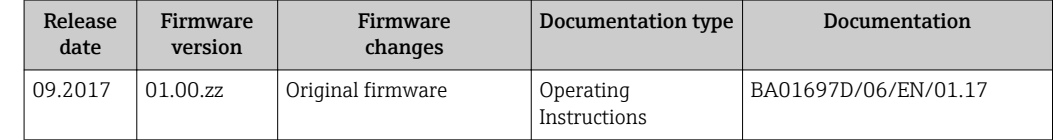

# <span id="page-35-0"></span>12 Accessories

Various accessories are available for the device, and can be ordered with the device or at a later stage from Endress+Hauser. An up-to-date overview of accessories is available from your local Endress+Hauser Sales Center or on the product page of the Endress+Hauser website: [www.endress.com.](http://www.endress.com)

#### *Adapter set*

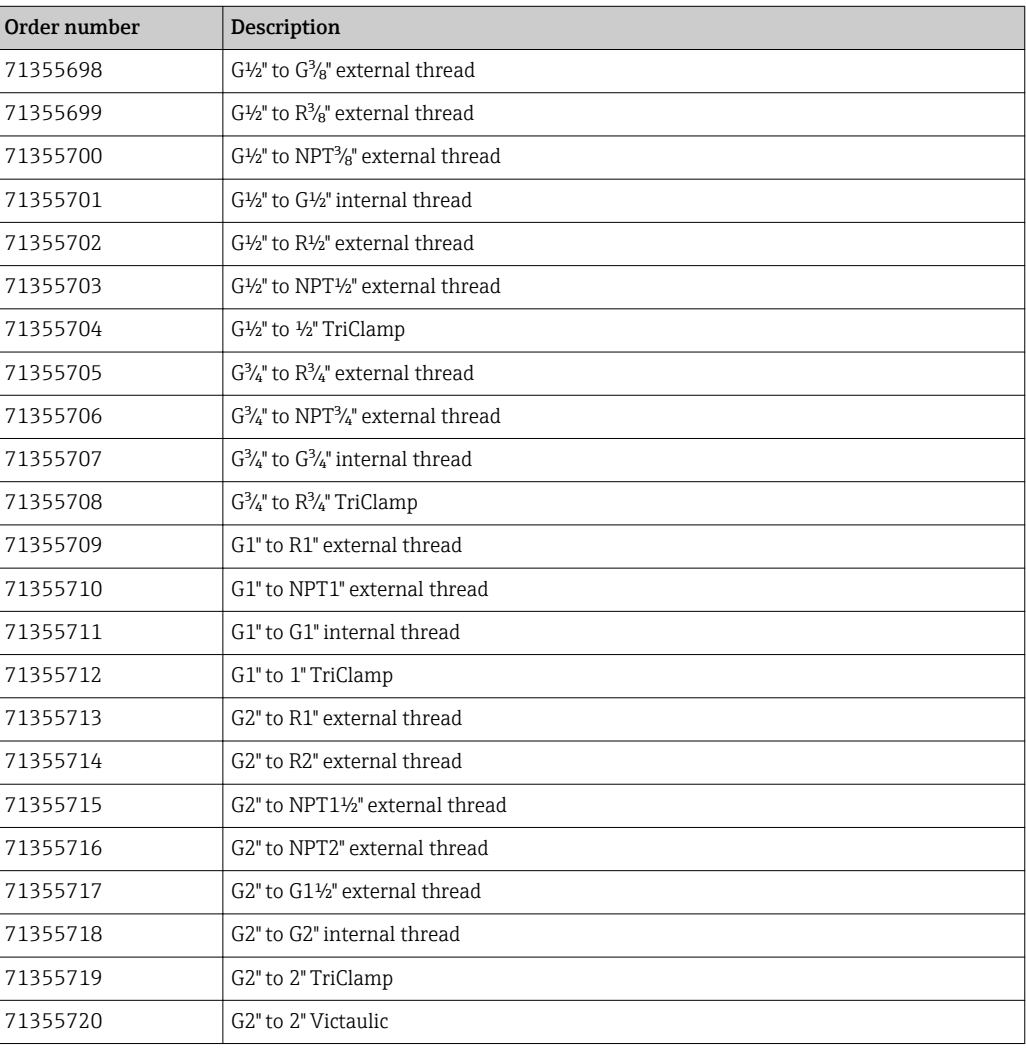

#### *Cable set*

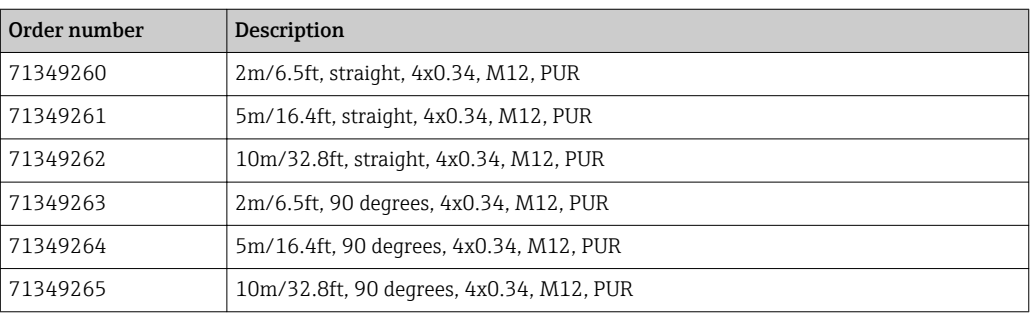

#### *Seal set*

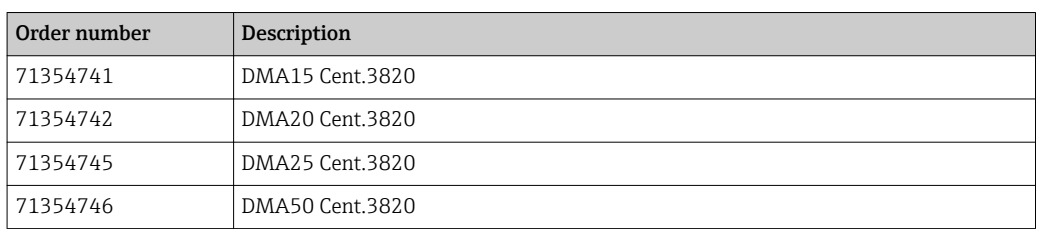

#### *Ground terminal set*

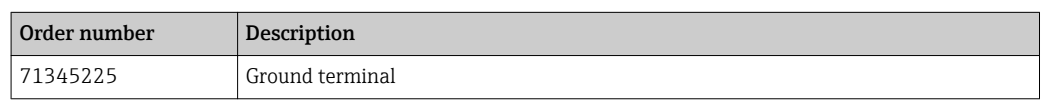

# <span id="page-37-0"></span>13 Technical data

## 13.1 Input

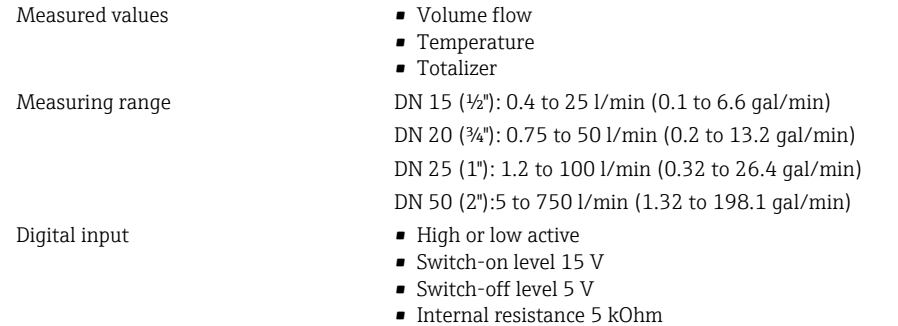

# 13.2 Output

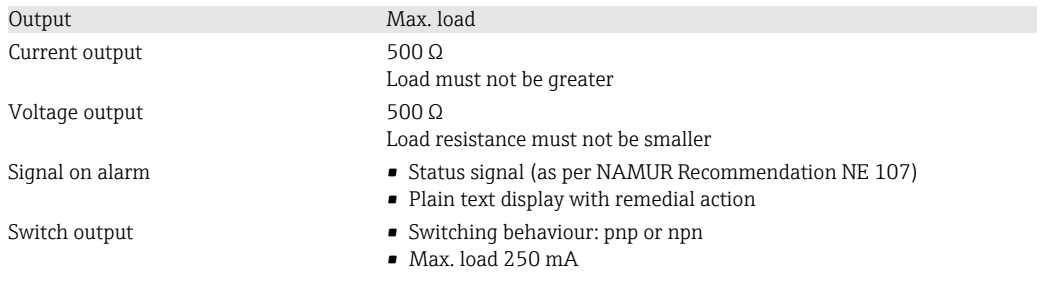

## 13.3 Power supply

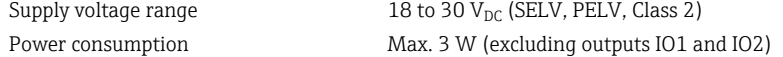

# 13.4 Performance characteristics

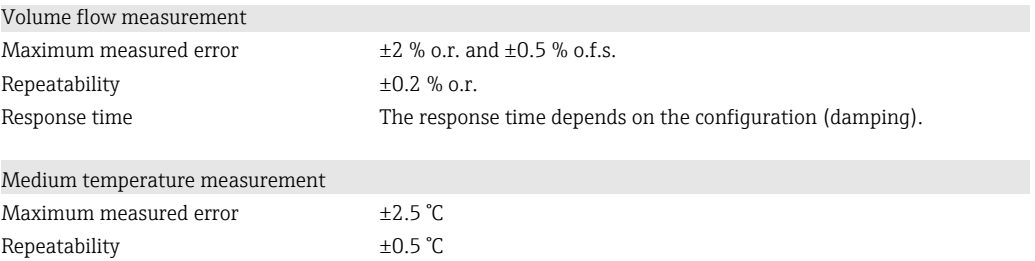

# 13.5 Installation

→ ■ 13

## 13.6 Environment

Degree of protection IP65/67

Ambient temperature range  $-10$  to +60 °C (+14 to +140 °F) Storage temperature –25 to +85 °C (-13 to +185 °F) <span id="page-38-0"></span>Shock resistance 20 g (11 ms) as per IEC/EN60068-2-27 Vibration resistance Acceleration up to 5 g (10 to 2000 Hz) as per IEC/EN60068-2-6 Electromagnetic compatibility (EMC) In accordance with IEC/EN61326 and/or IEC/EN55011 (Class A)

## 13.7 Process

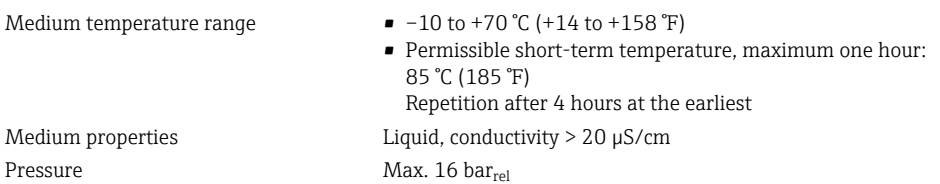

# 13.8 Mechanical construction

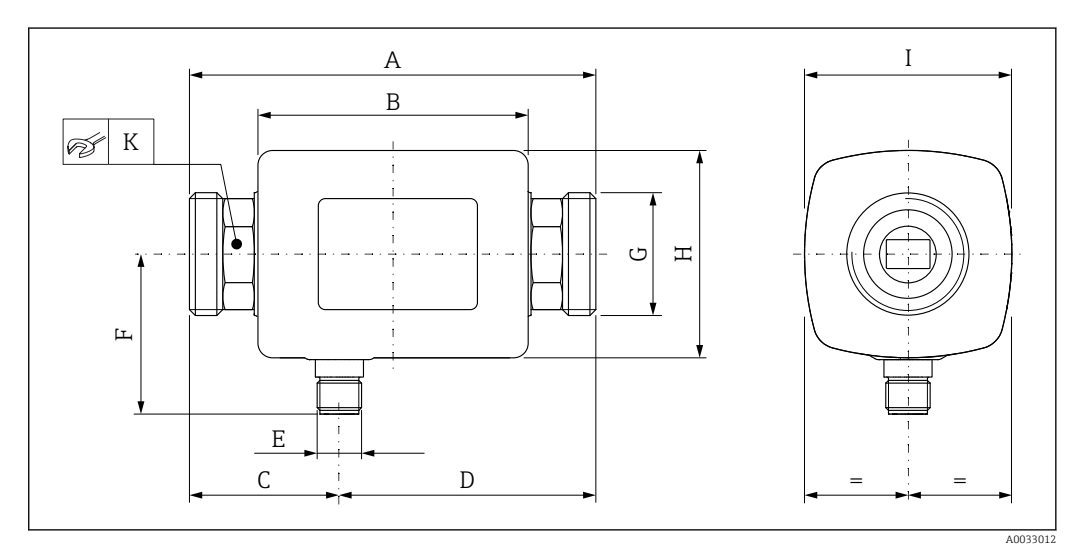

#### *Dimensions in SI units*

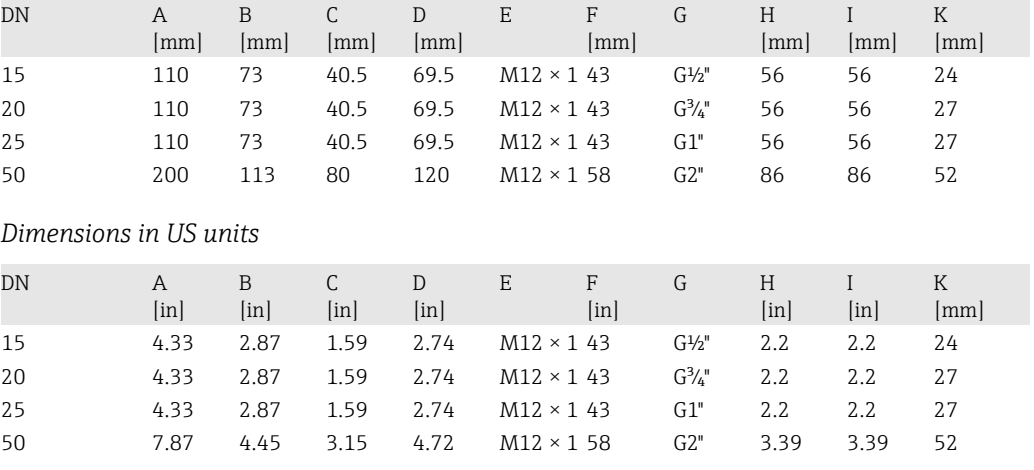

#### *Weight in SI units*

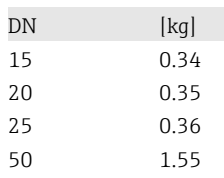

#### <span id="page-39-0"></span>*Weight in US units*

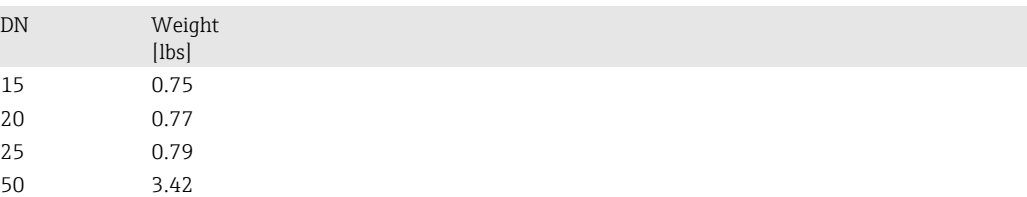

#### *Materials*

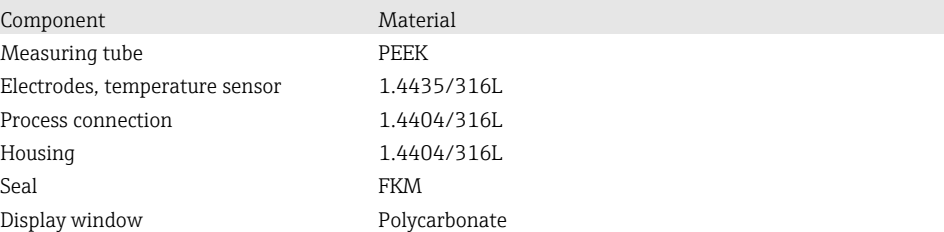

## 13.9 Operability

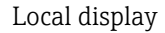

Local display The device has an onsite display:

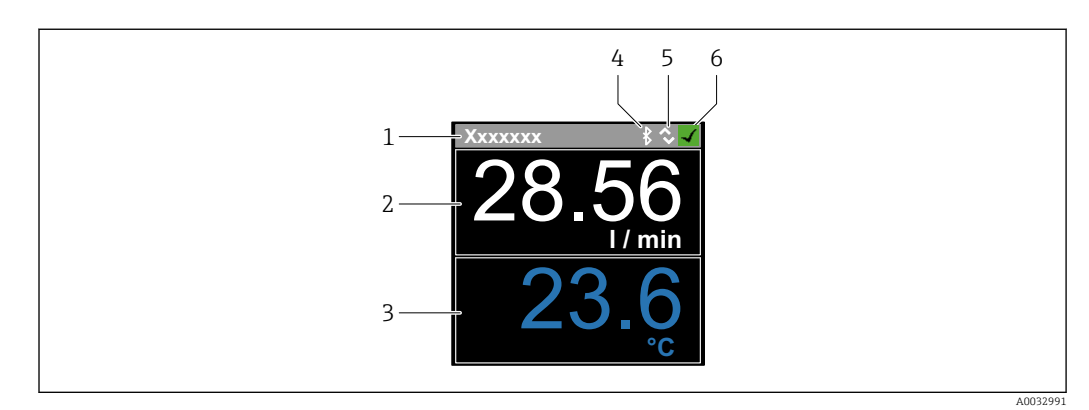

- *1 Tag name (configurable)*
- *2 Measured variable 1 (configurable), with sign*
- *3 Measured variable 2 (configurable), with sign*
- *4 Active Bluetooth connection*
- *5 Active I/O-Link connection*
- *6 Device status*

#### Display element

A maximum of 2 readings from the 3 measured variables (volume flow, temperature, totalizer) can be displayed

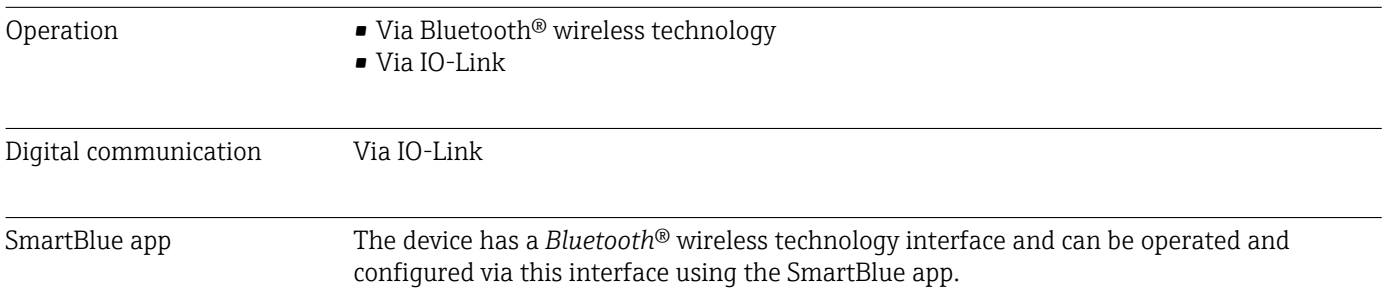

- <span id="page-40-0"></span>• The range under reference conditions is 10 m (33 ft)
- Incorrect operation by unauthorized persons is prevented by means of encrypted communication and password encryption.
- The *Bluetooth*® wireless technology interface can be deactivated.

# 13.10 Configuration interface

#### SmartBlue app **Bluetooth<sup>®</sup> wireless technology**

The device has a *Bluetooth*® wireless technology interface and can be operated and configured via this interface using the SmartBlue app.

- The range under reference conditions is 10 m (33 ft)
- Incorrect operation by unauthorized persons is prevented by means of encrypted communication and password encryption.
- The *Bluetooth*® wireless technology interface can be deactivated.

# 13.11 Certificates and approvals

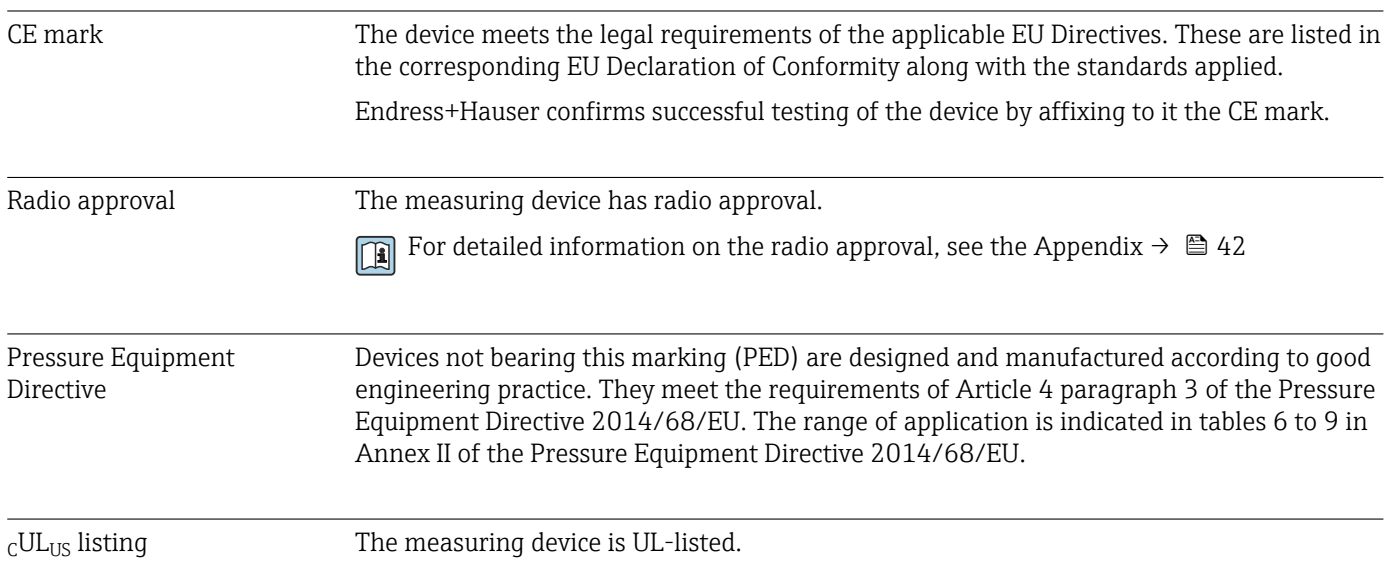

# <span id="page-41-0"></span>14 Appendix

## 14.1 Radio approvals

### 14.1.1 Europe

This device meets the requirements of the Telecommunications Directive RED 2014/53/EU:

- EN 300 328 V2.1.1
- EN 301 489-1 V1.9.2
- EN 301 489-17 V2.2.1
- EN 62311: 2008

## 14.1.2 Canada and USA

#### English

This device complies with Part 15 of the FCC Rules and with Industry Canada licenceexempt RSS standard(s).

Operation is subject to the following two conditions:

- This device may not cause harmful interference, and
- This device must accept any interference received, including interference that may cause undesired operation.

Changes or modifications made to this equipment not expressly approved by l f Endress+Hauser Flowtec AG may void the user's authorization to operate this equipment.

#### Français

Le présent appareil est conforme aux CNR d'industrie Canada applicables aux appareils radio exempts de licence.

L'exploitation est autorisée aux deux conditions suivantes :

- L'appareil ne doit pas produire de brouillage, et
- L'utilisateur de l'appareil doit accepter tout brouillage radioélectrique subi, même si le brouillage est susceptible d'en compromettre le fonctionnement.

Les changements ou modifications apportées à cet appareil non expressément  $| \cdot |$ approuvée par Endress+Hauser Flowtec AG peut annuler l'autorisation de l'utilisateur d'opérer cet appareil.

### 14.1.3 Singapore

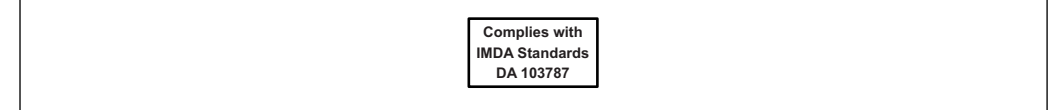

A0035905

Complies with IMDA Standards DA 103787

### 14.1.4 Thailand

เครื่องโทรคมนาคมและอุปกรณนี้มีความสอดคลองตามขอกำหนดของ กสทช.

(This telecommunication equipment is in compliance with NBTC requirements.)

## <span id="page-42-0"></span>14.1.5 Other countries

Other national approvals are available on request.

# 14.2 IO-Link process data

## 14.2.1 Data structure

<span id="page-43-0"></span>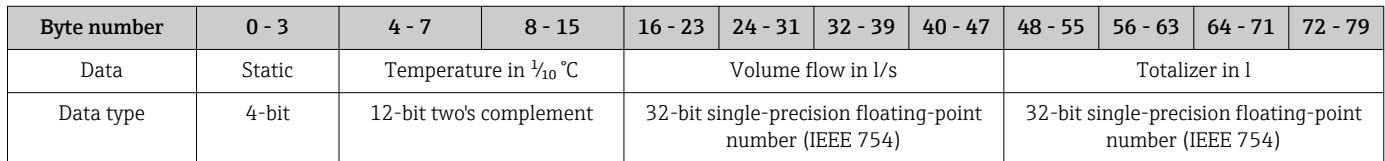

### *Data structure of static byte 0 - 3*

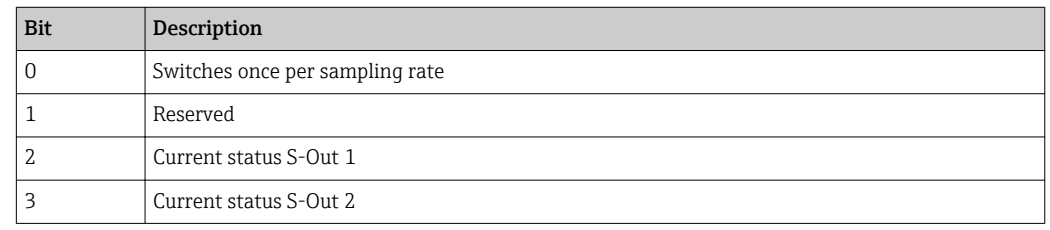

## 14.2.2 Diagnostic information

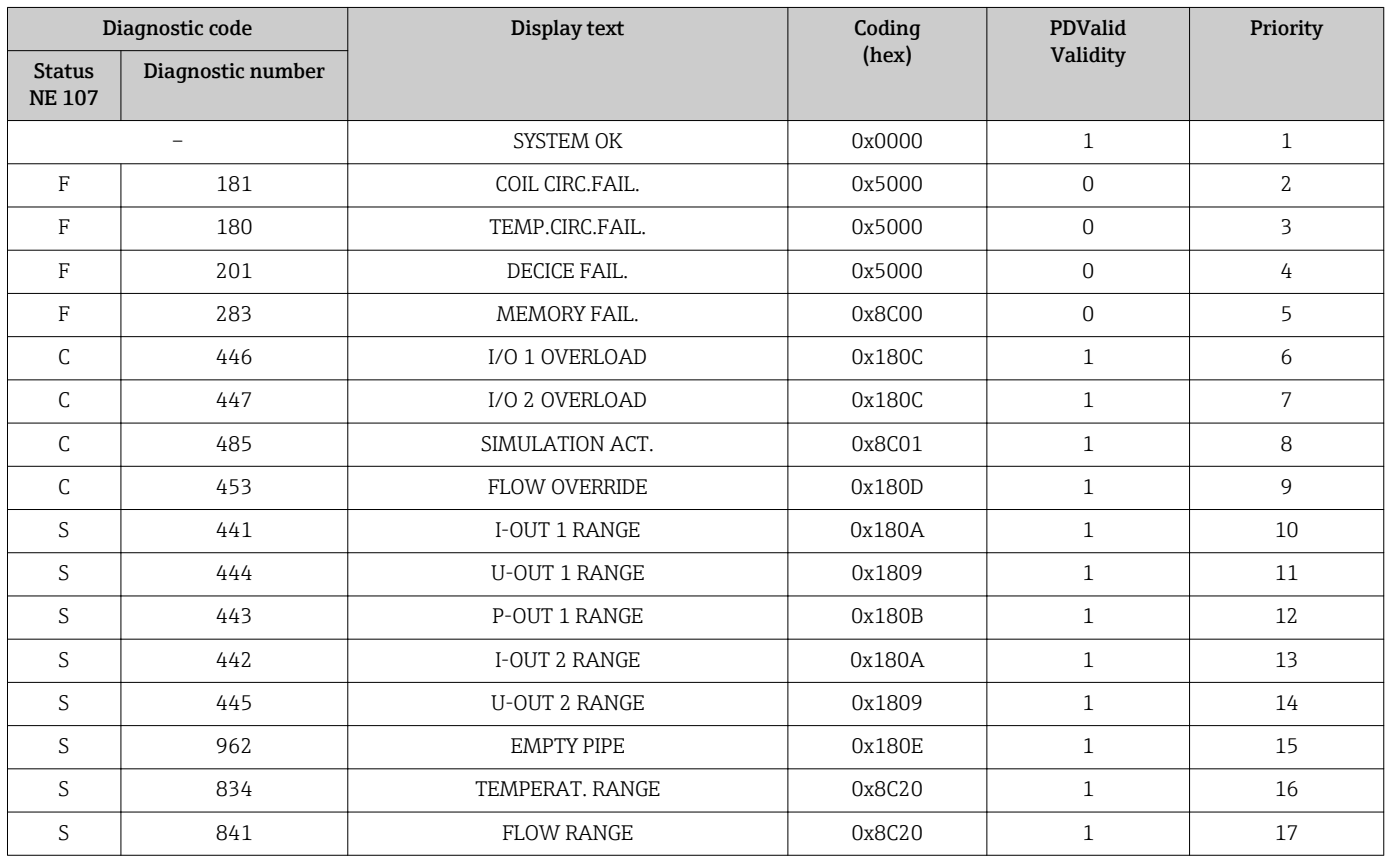

# 14.3 IO-Link ISDU parameter list

The individual parts of a parameter description are described in the following section:

<span id="page-44-0"></span>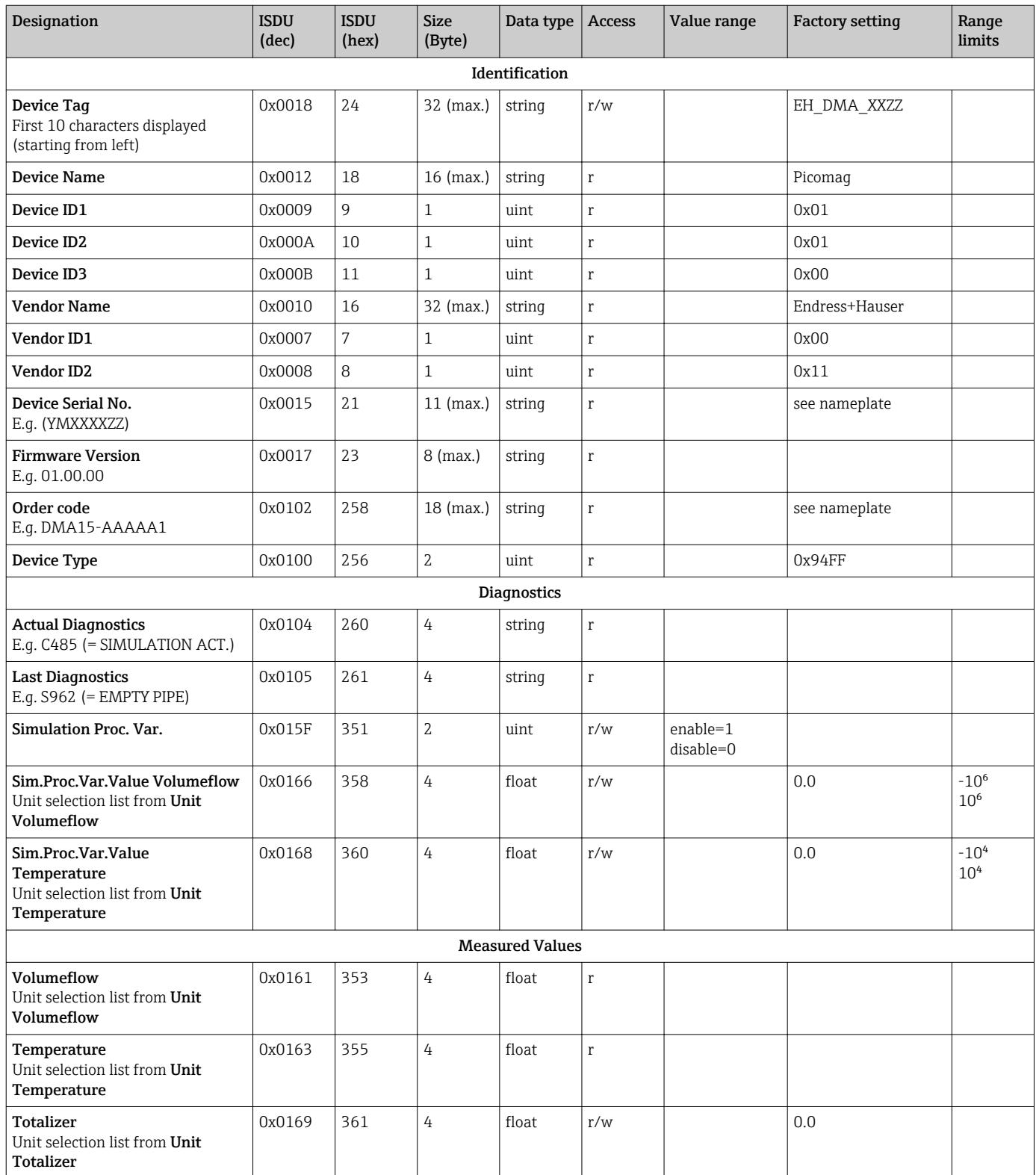

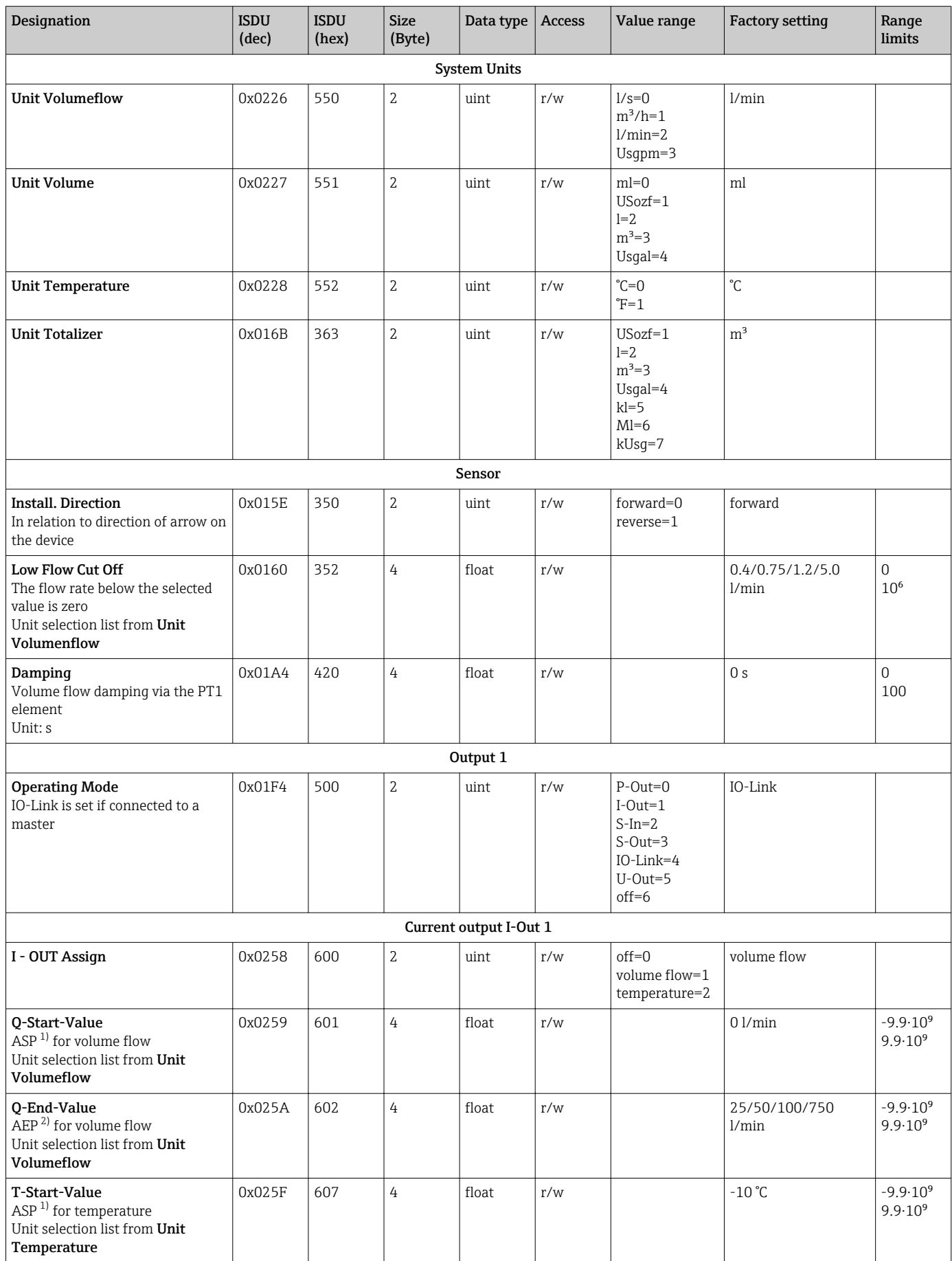

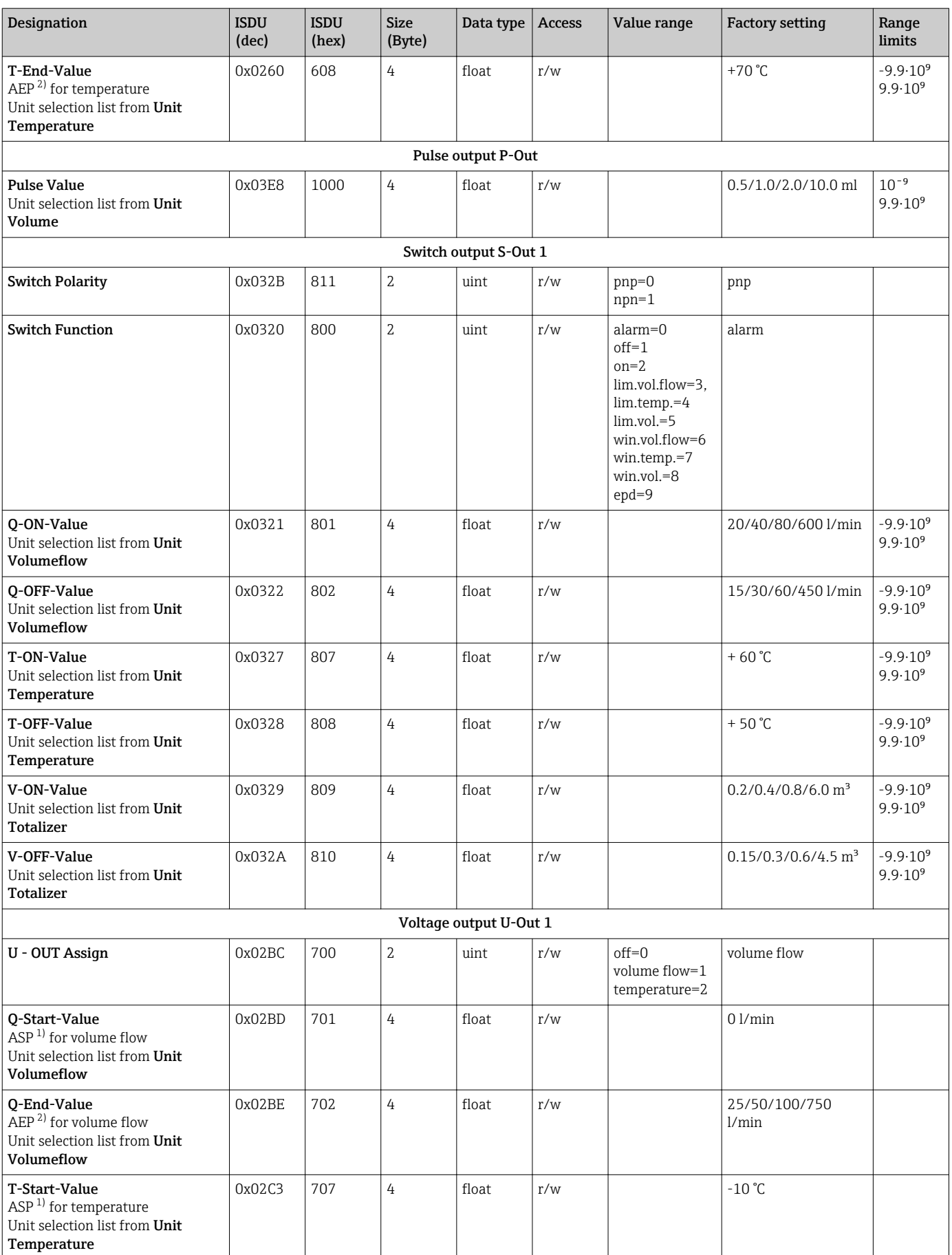

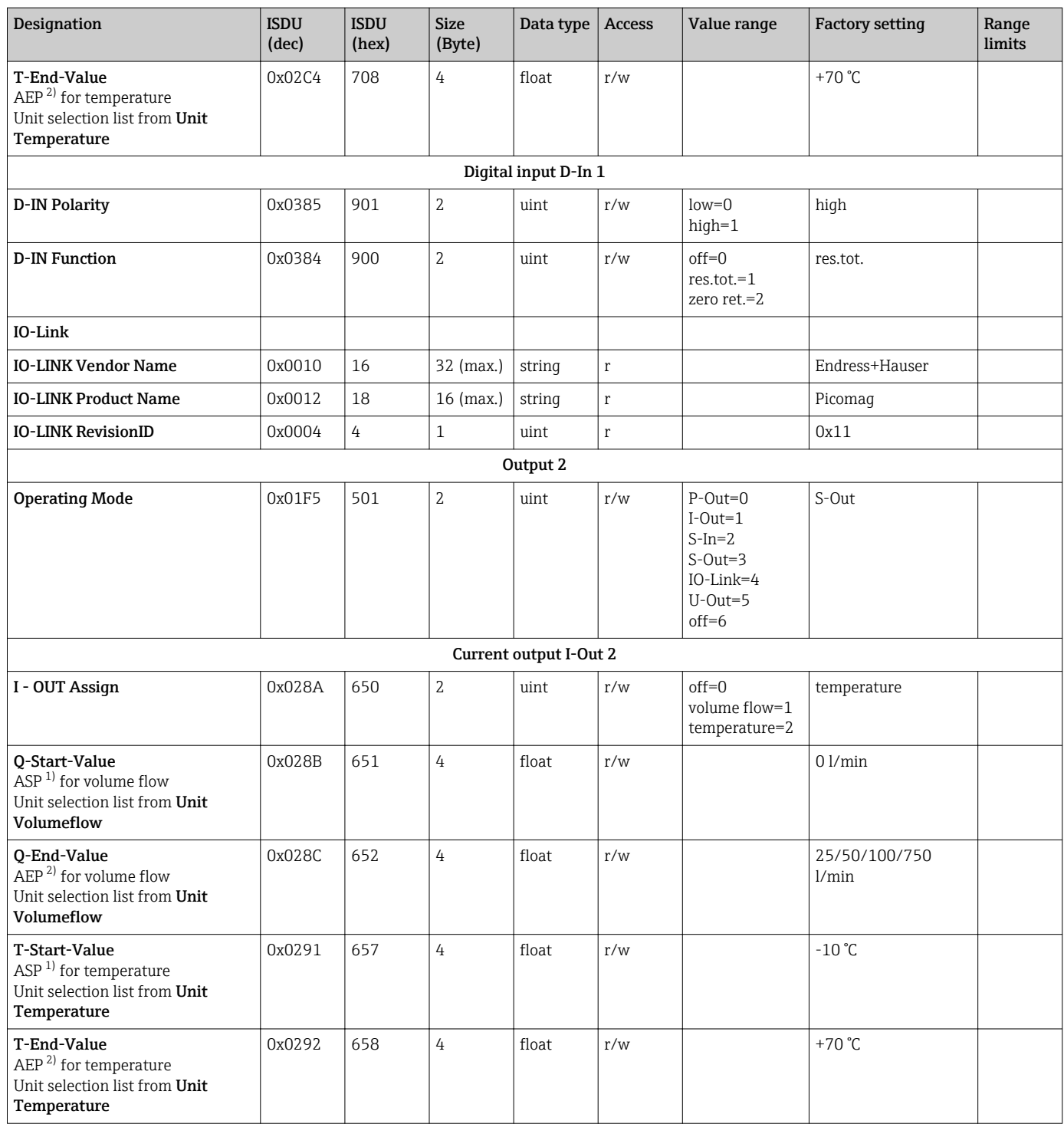

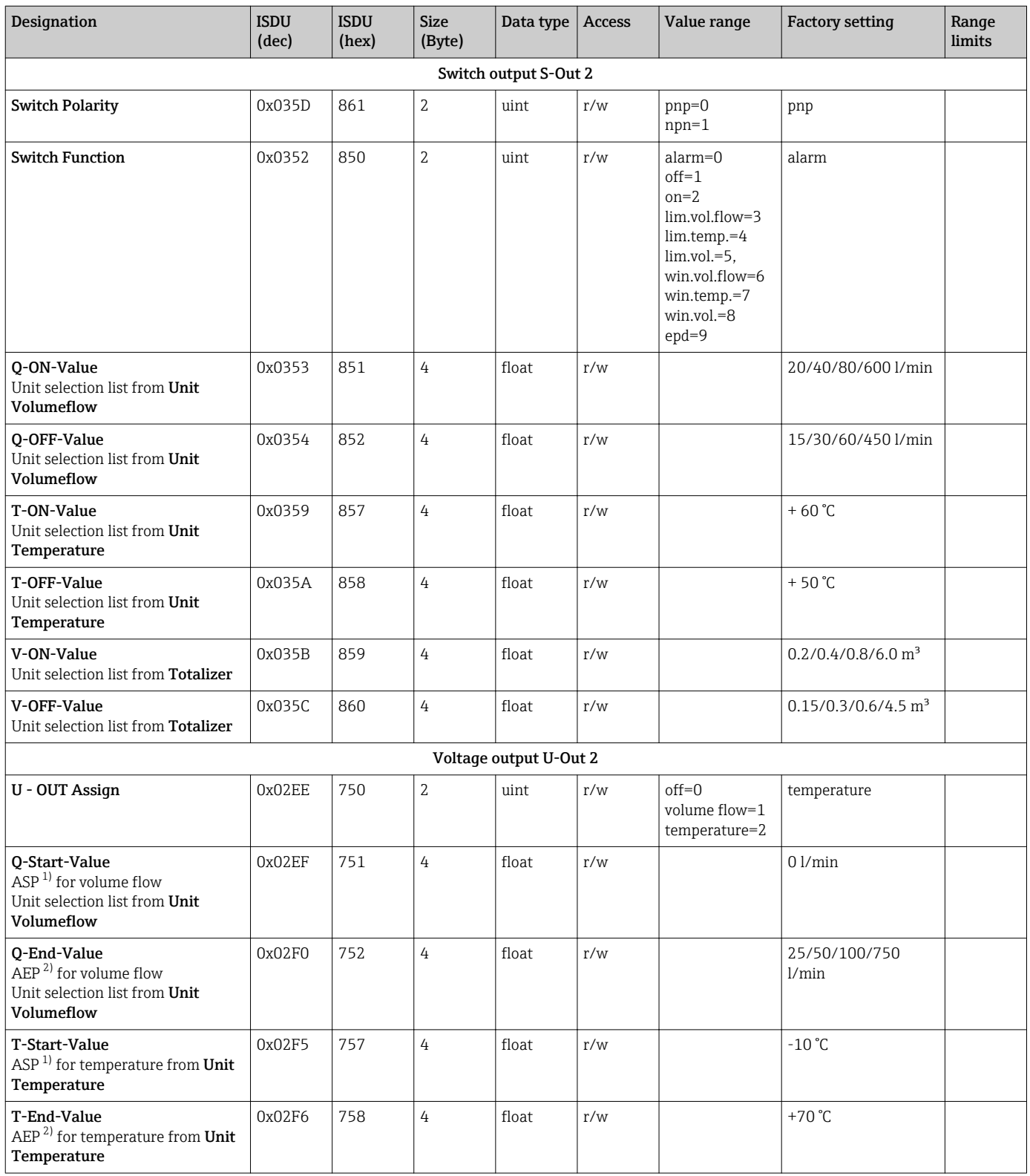

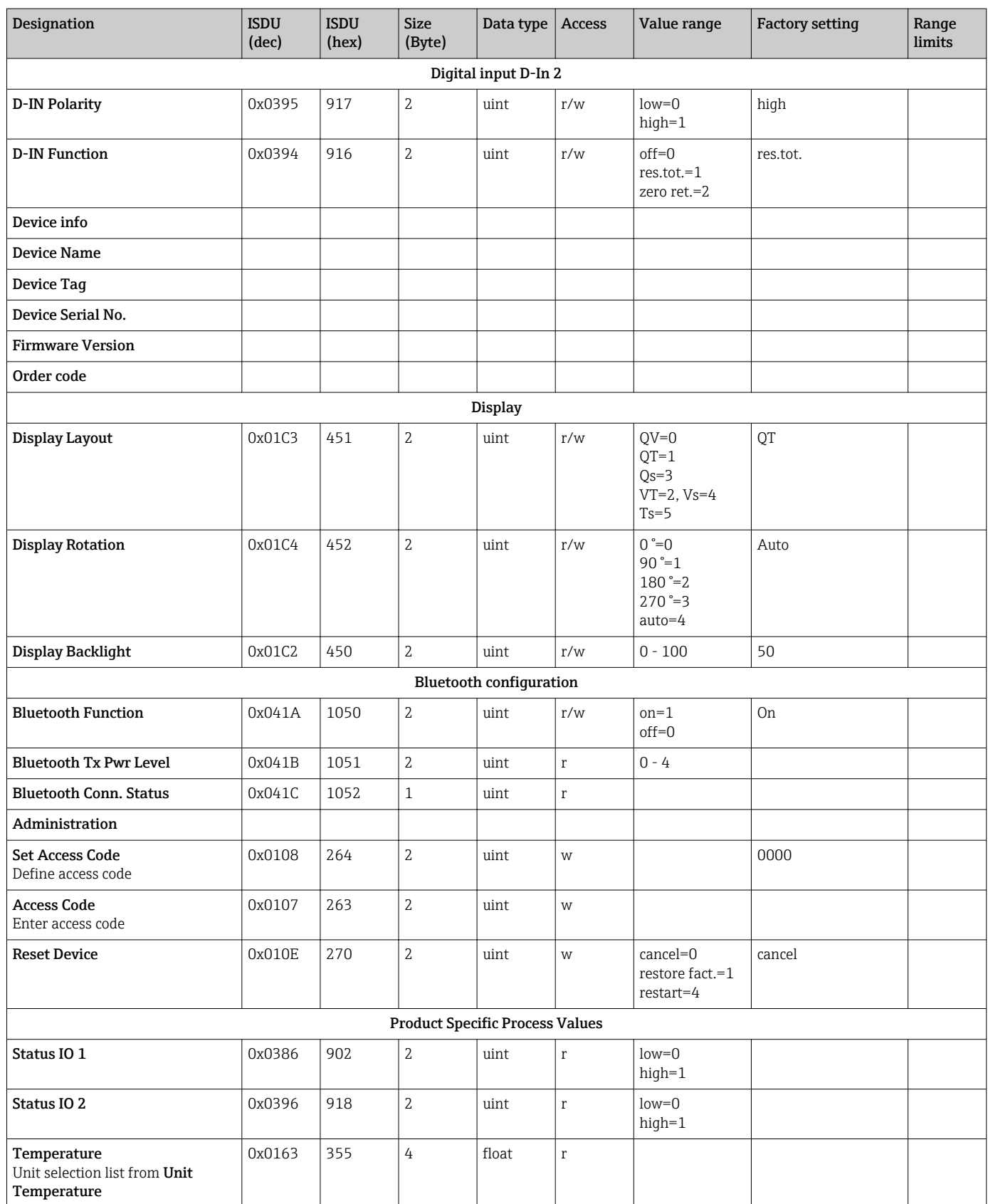

<span id="page-50-0"></span>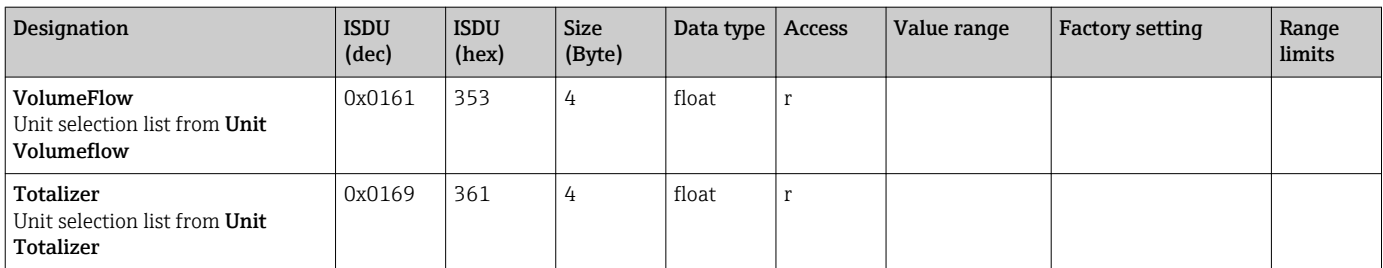

1) Analog Start Point

2) Analog End Point

# <span id="page-51-0"></span>Index

## A

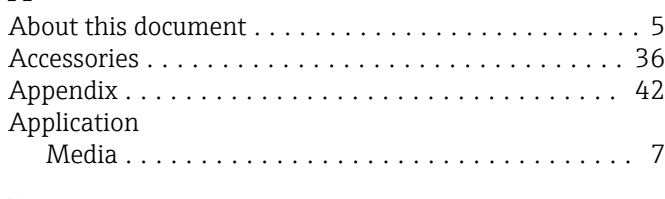

## B

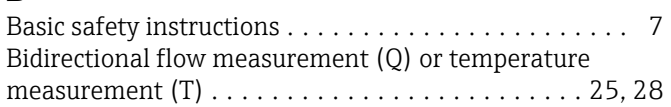

## C

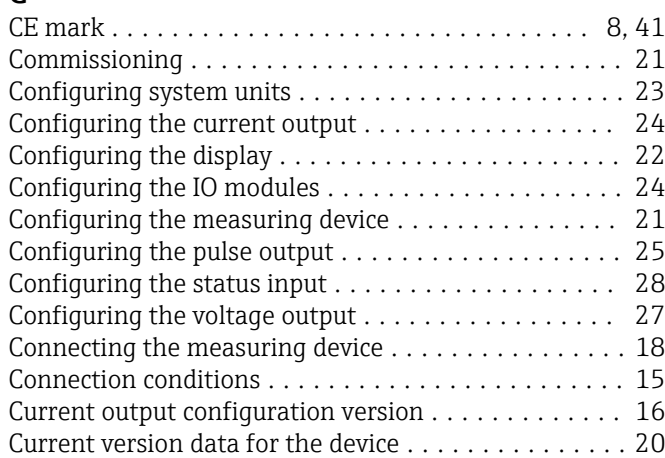

## D

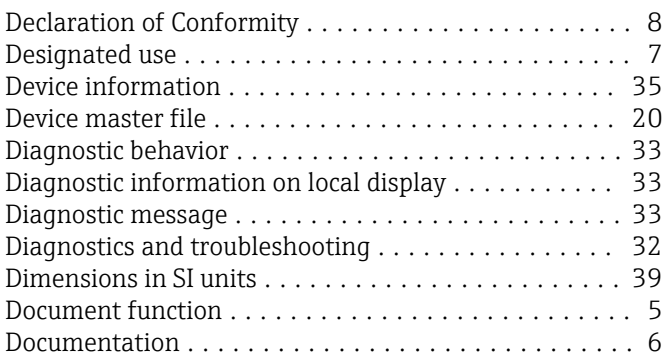

## E

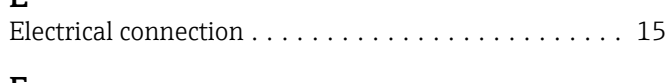

### F

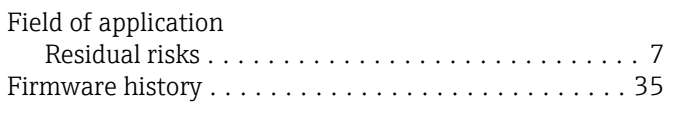

# I

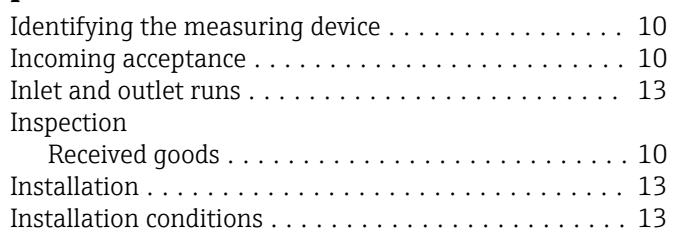

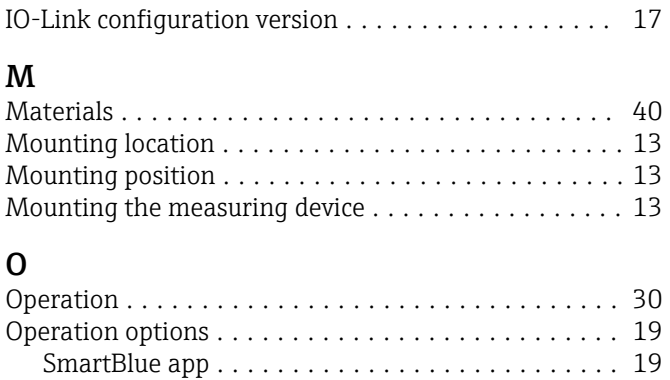

Operational safety ............................ [8](#page-7-0) Overview of device description files .............. [20](#page-19-0) Overview of diagnostic events . . . . . . . . . . . . . . . . . [34](#page-33-0) Overview of the operating menu . . . . . . . . . . . . . . . [21](#page-20-0)

## P

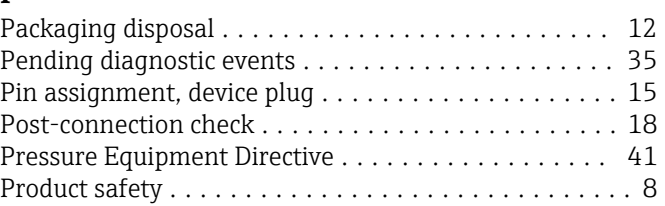

## R

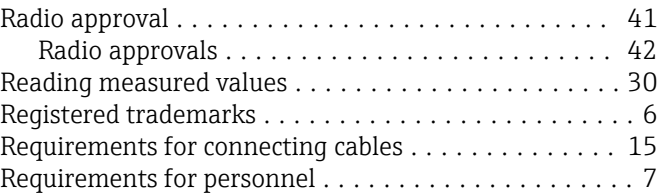

## S

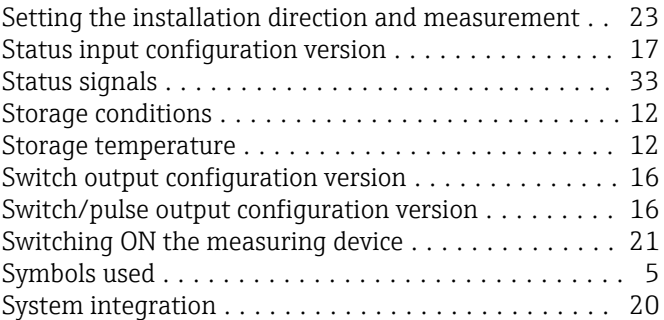

## $\mathbf{r}$

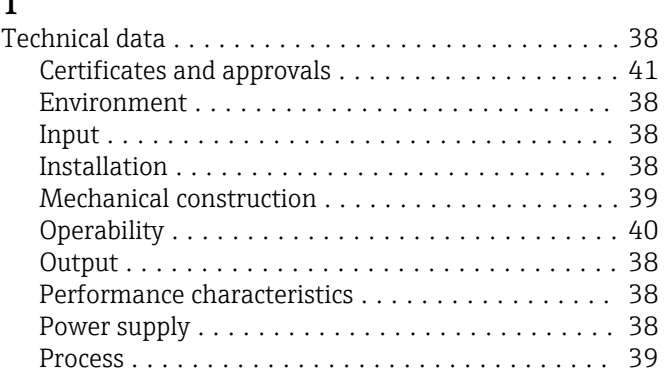

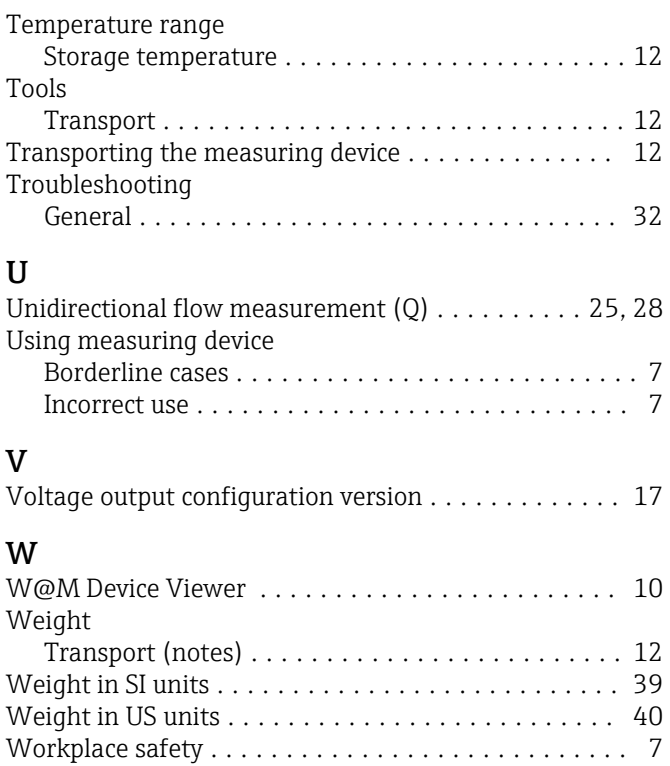

www.addresses.endress.com

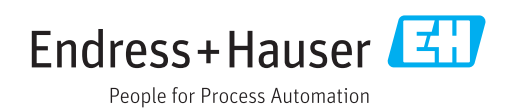